# CGPay 智能钱包

APP操作手册

2018.5.23

#### 苹果手机 第一次使用APP教学(1/2)

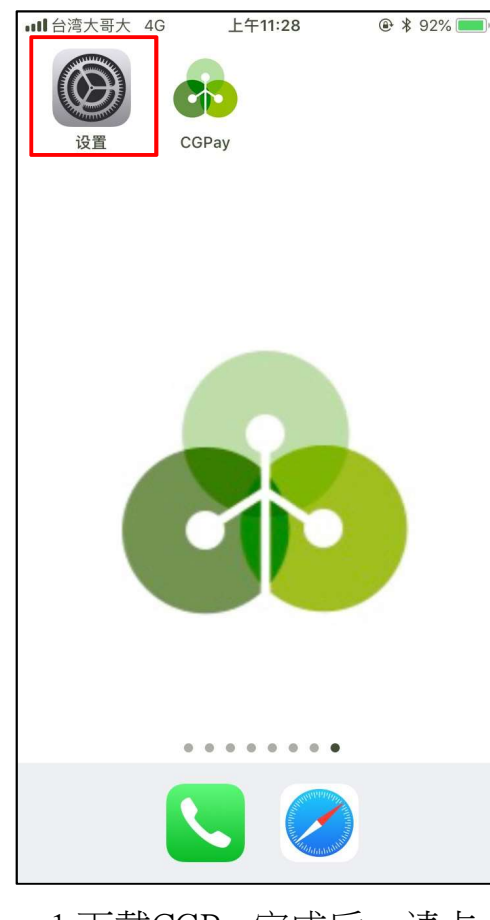

1.下载CGPay完成后,请点 2. 点击[通用] 击苹果[设置]功能

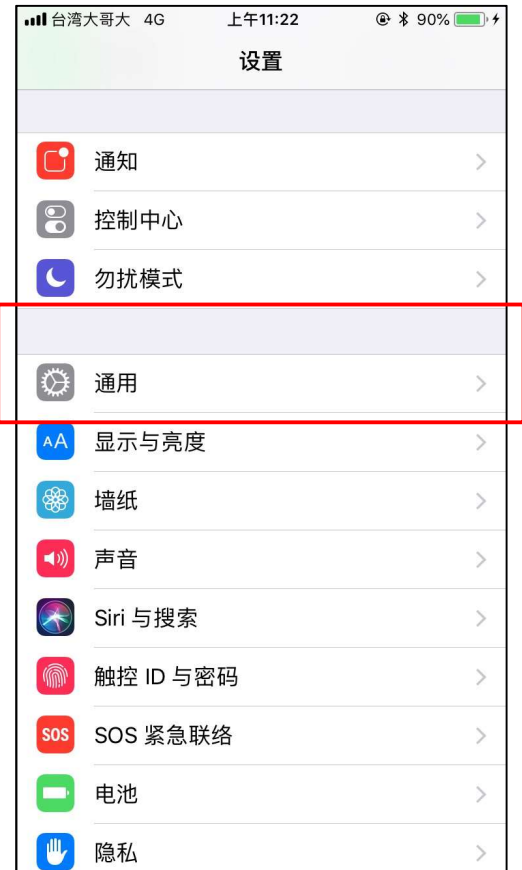

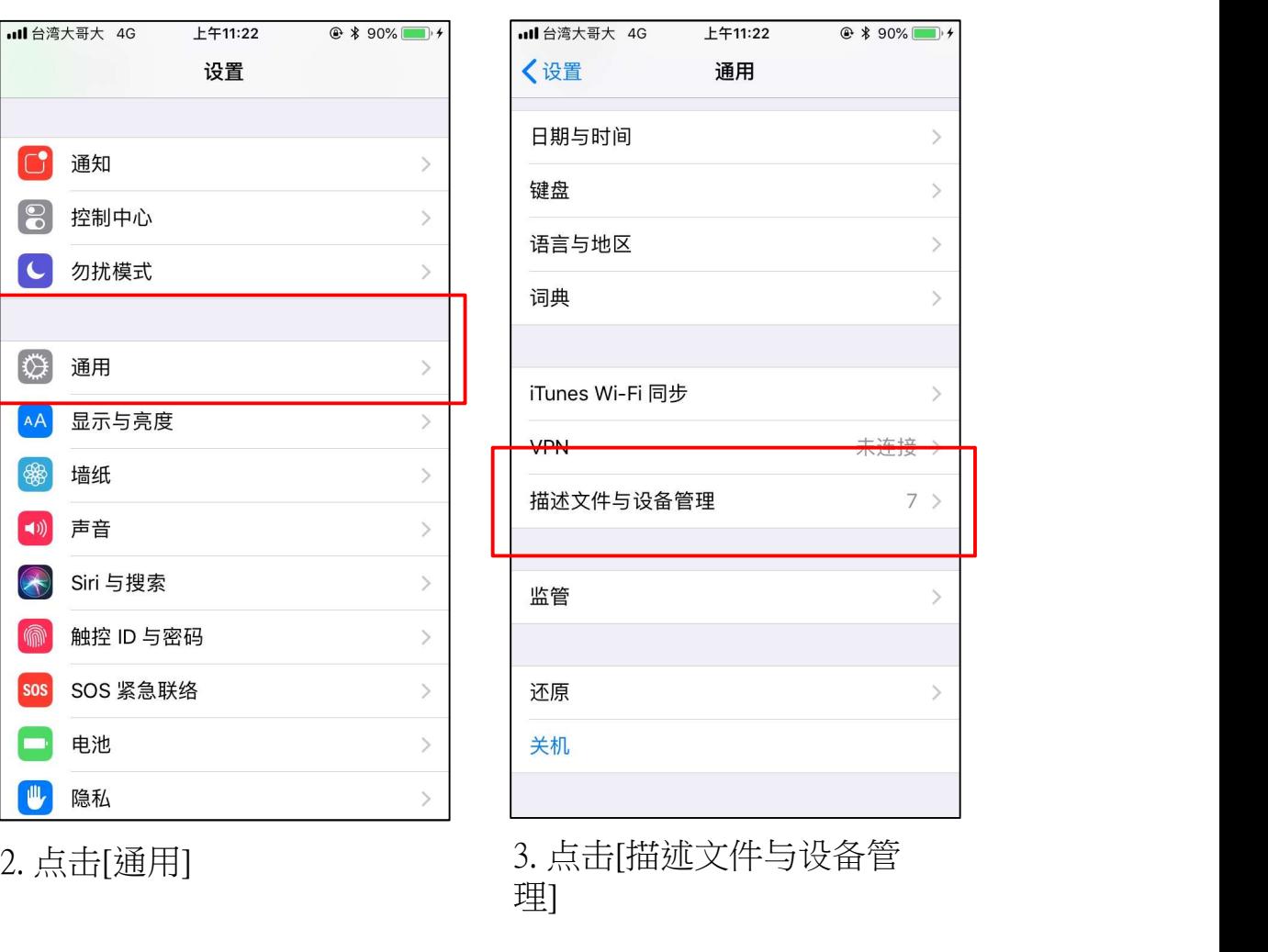

理]

#### 苹果手机 第一次使用APP教学(2/2)

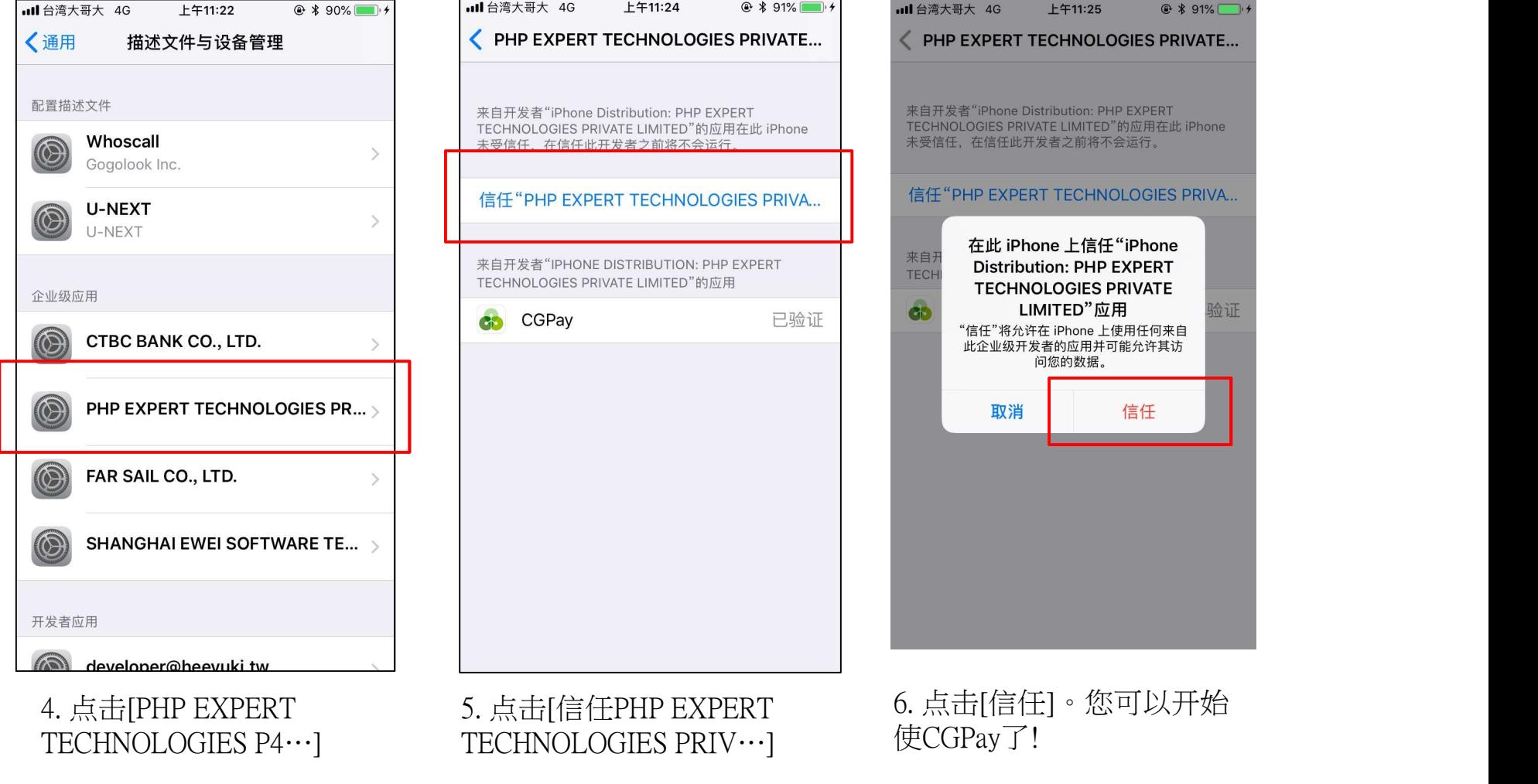

#### CGPay智能钱包功能总览

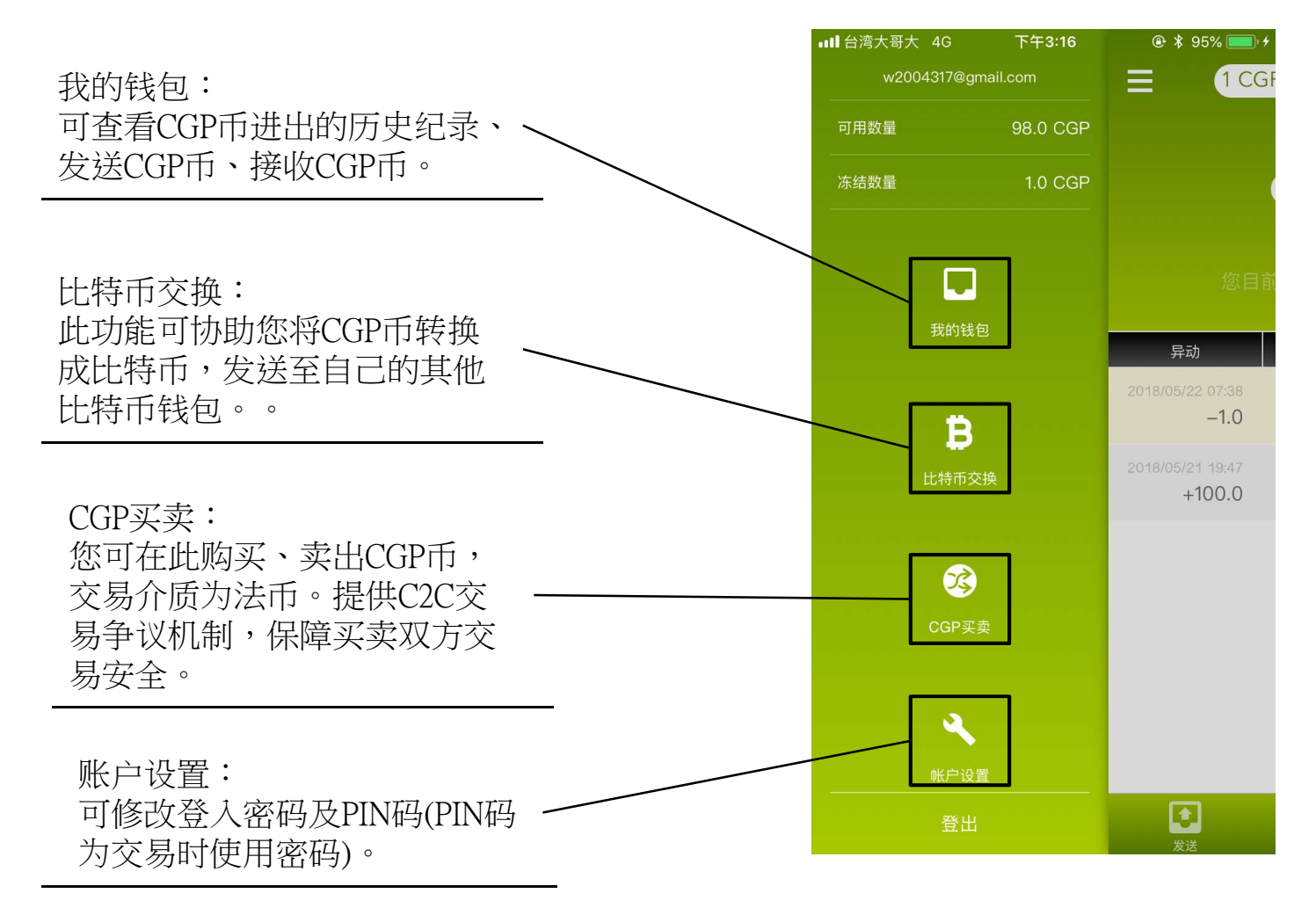

 我的钱包 比特币交换 3 CGP买卖 账户设置 其他介绍

功能总览 本节介绍 20

- 发送CGP币—给朋友
- 2 发送CCP币-给娱乐城
- 接收CGP币

#### 1. 发送CGP币—给朋友(1/2)

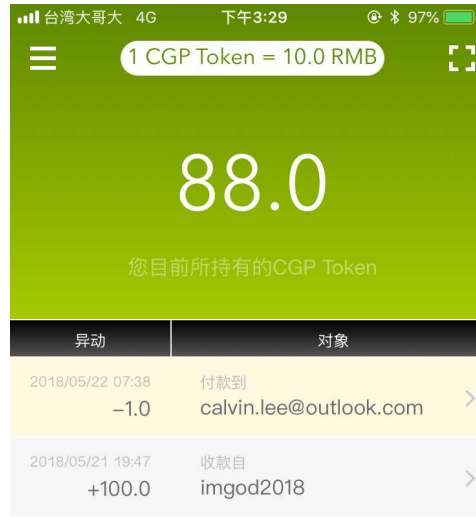

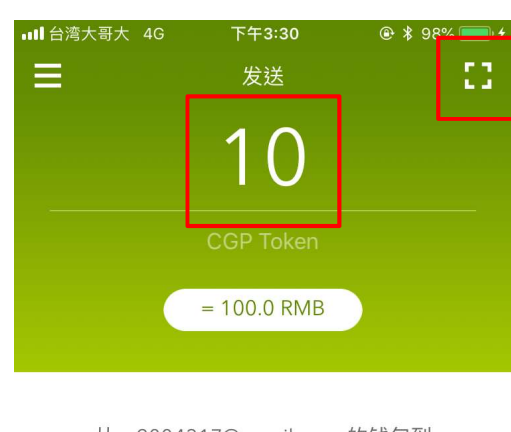

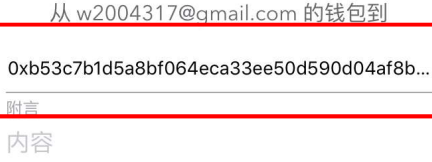

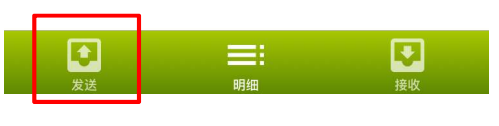

1. 「我的钱包」页点击 「发送」

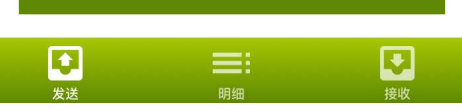

送出

2. 输入欲发送对象的钱包地址 及cgp数量或者透过扫码功能取 得发送对象的地址

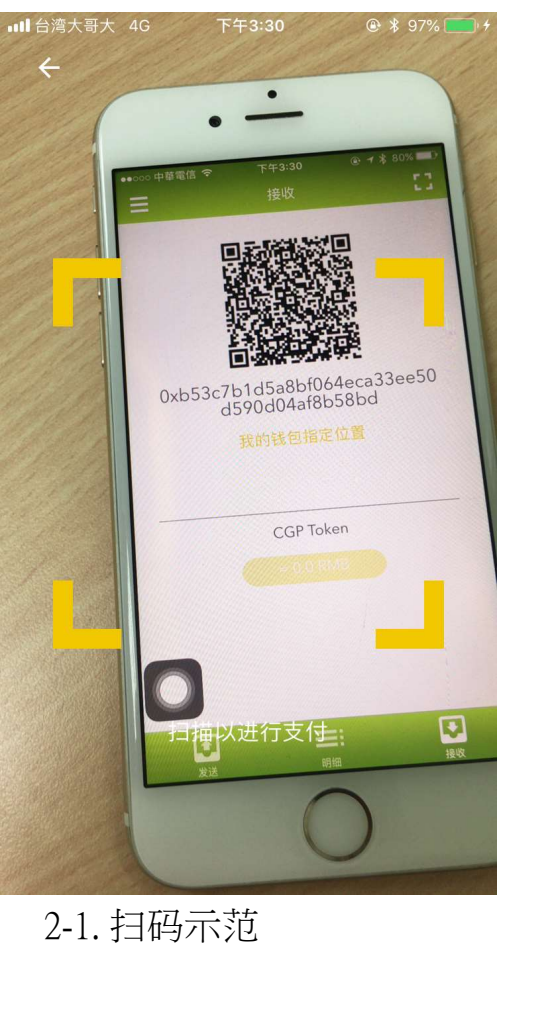

#### 1. 发送CGP币—给朋友(2/2)

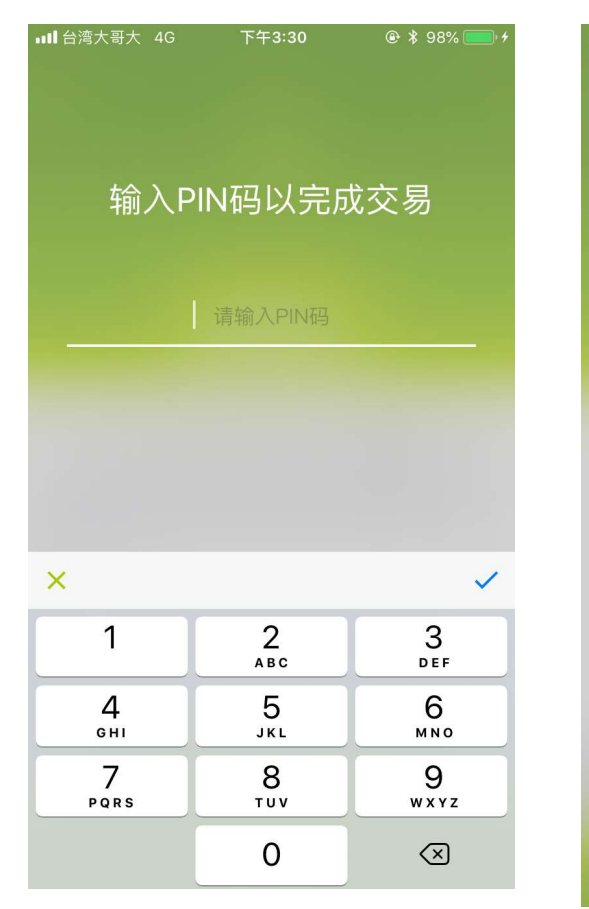

3. 输入PIN码,确认打币 4. 成功送出cgp币给朋友

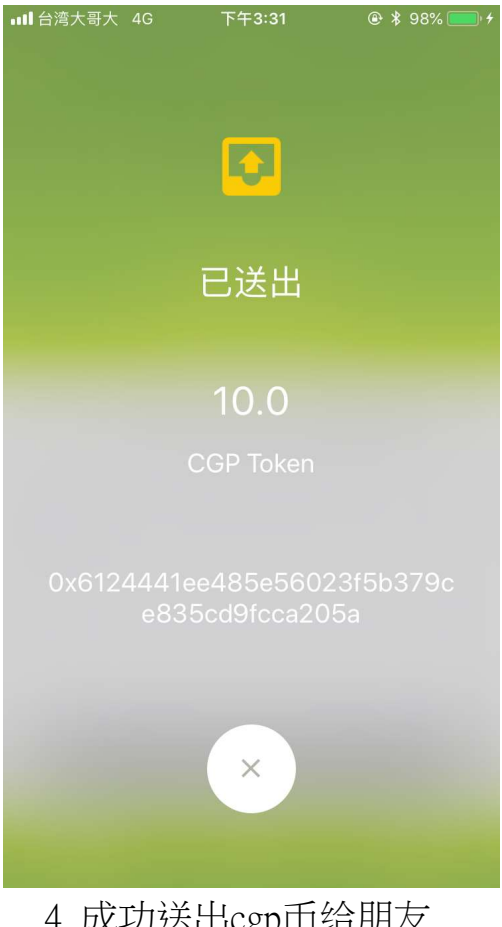

#### 2. 发送CGP币给娱乐城(1/2)

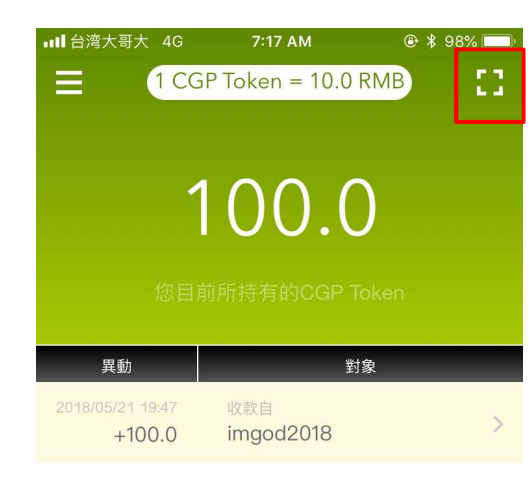

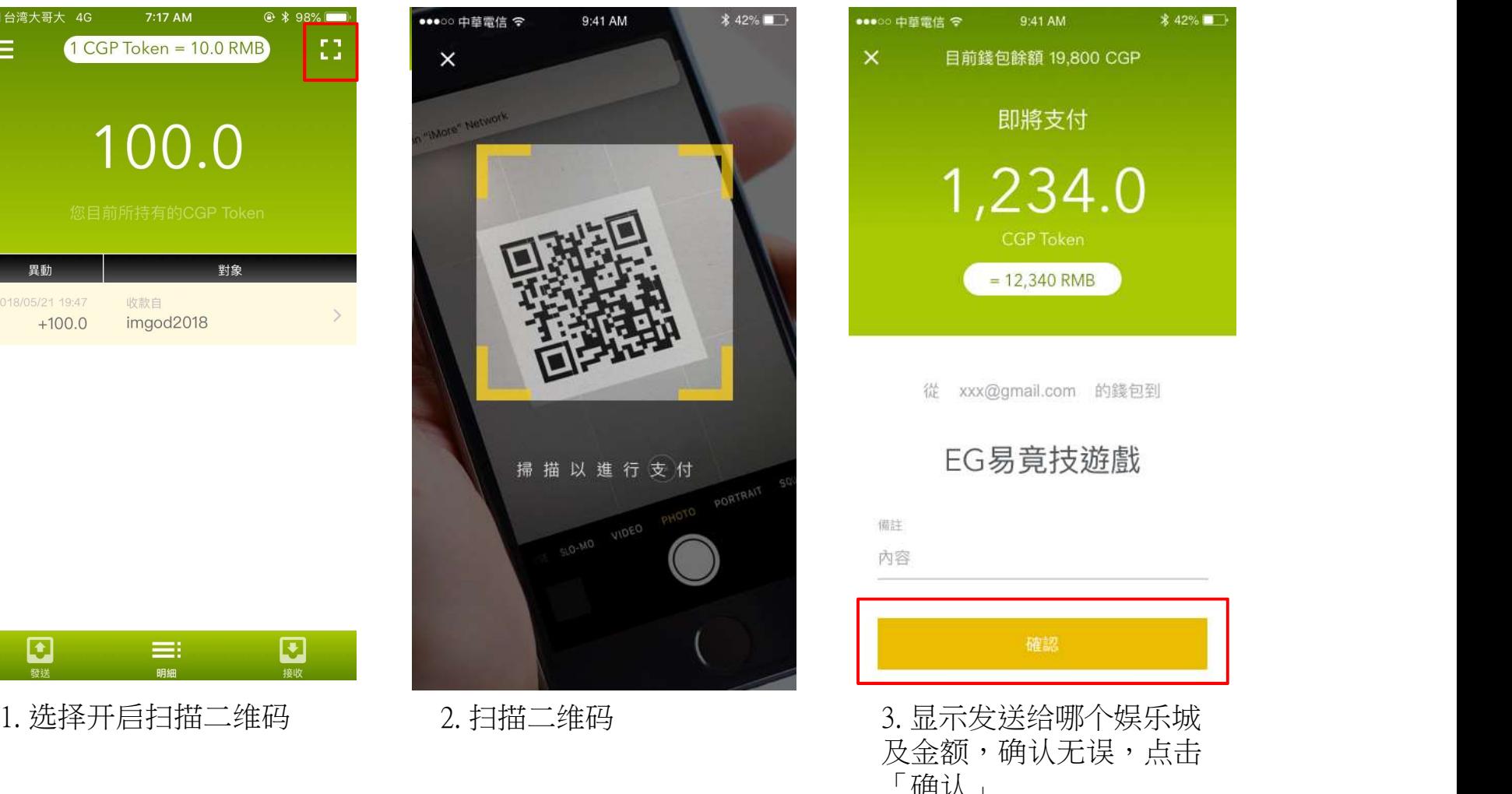

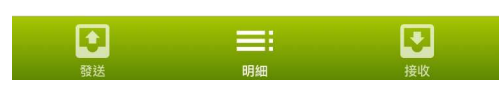

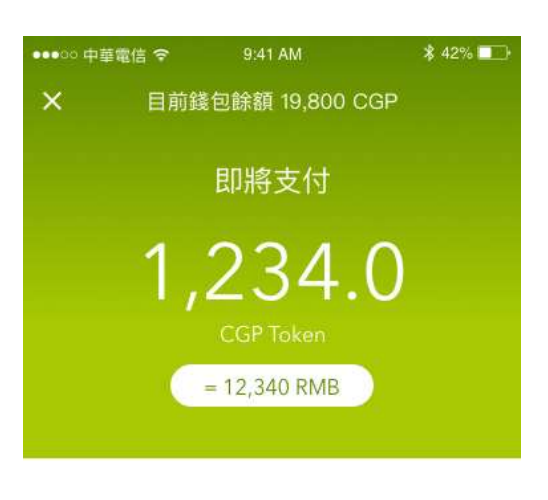

從 xxx@gmail.com 的錢包到

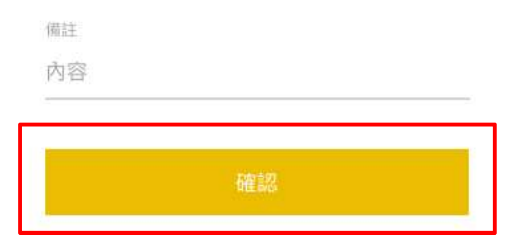

及金额,确认无误,点击 「确认」

#### 2. 发送CGP币给娱乐城(2/2)

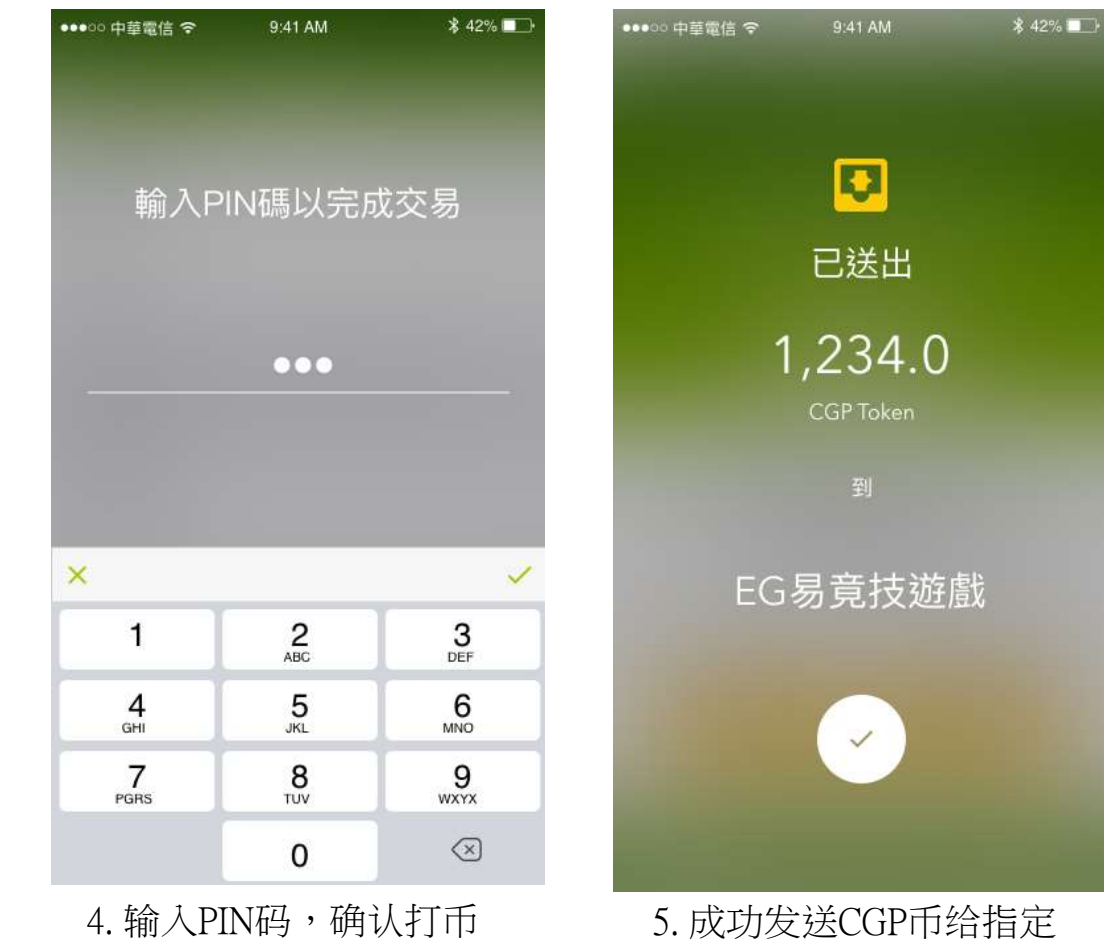

娱乐城

#### 3. 接收CGP币(1/1)

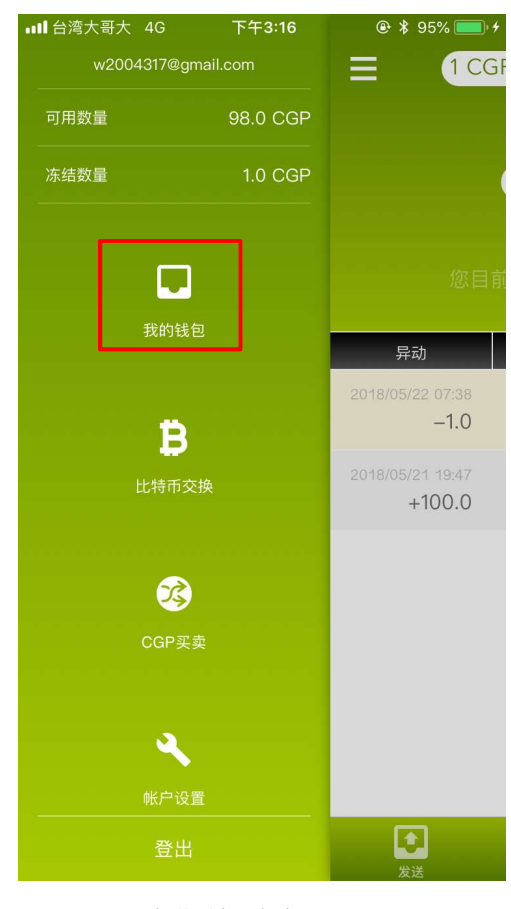

all 台湾大哥大 4G 下午3:29  $x + 97%$ 1 CGP Token = 10.0 RMB  $\equiv$ EG. 88.0 异动 对象 2018/05/22 07:38 付款到  $-1.0$ calvin.lee@outlook.com 2018/05/21 19:47 收款自  $+100.0$ imgod2018

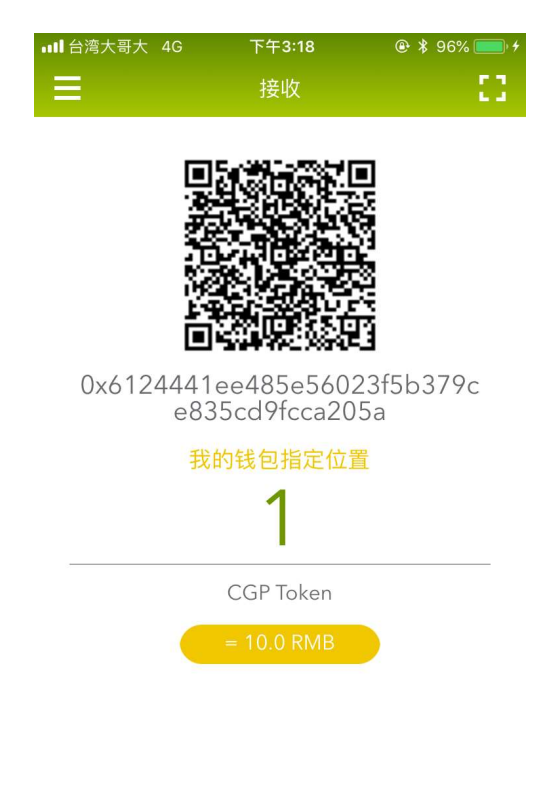

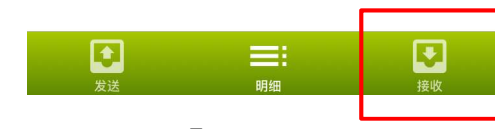

图搜 ロ EΪ 明细 1. 开启我的钱包 2. 点击「接收」 3. 出示自己的二维码给发 送方扫描,或者复制钱包 位置传送给对方

 我的钱包 比特币交换 3 CGP买卖 账户设置 其他介绍

功能总览 本节介绍 20

如何将CGP币交换成比特币?

#### 比特币交换

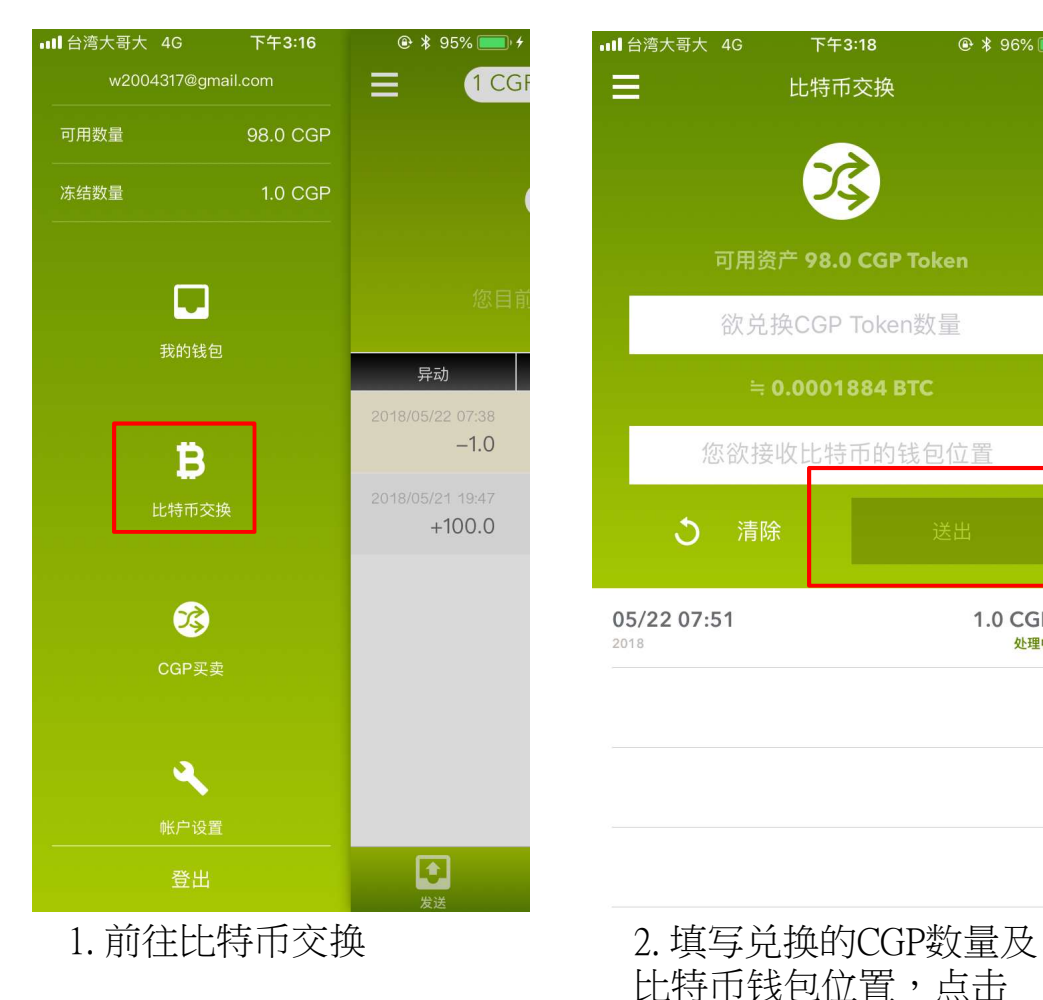

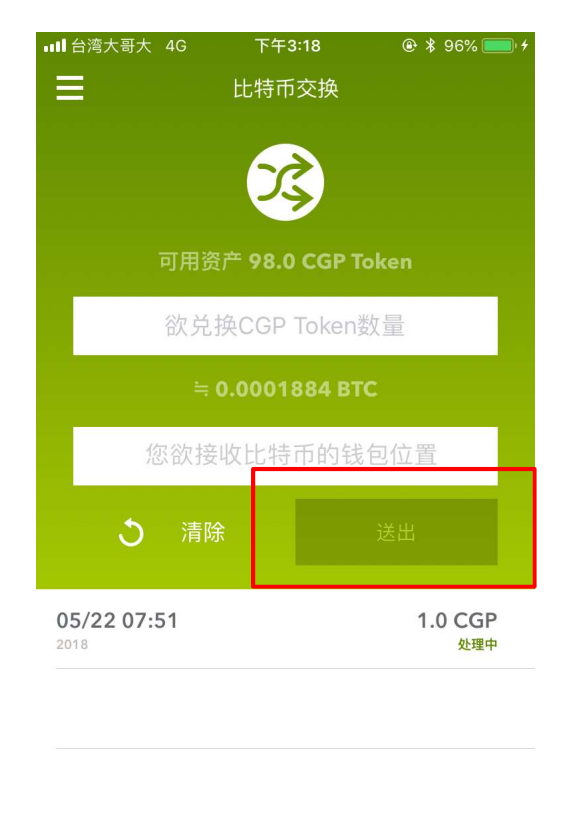

比特币钱包位置,点击 「送出」

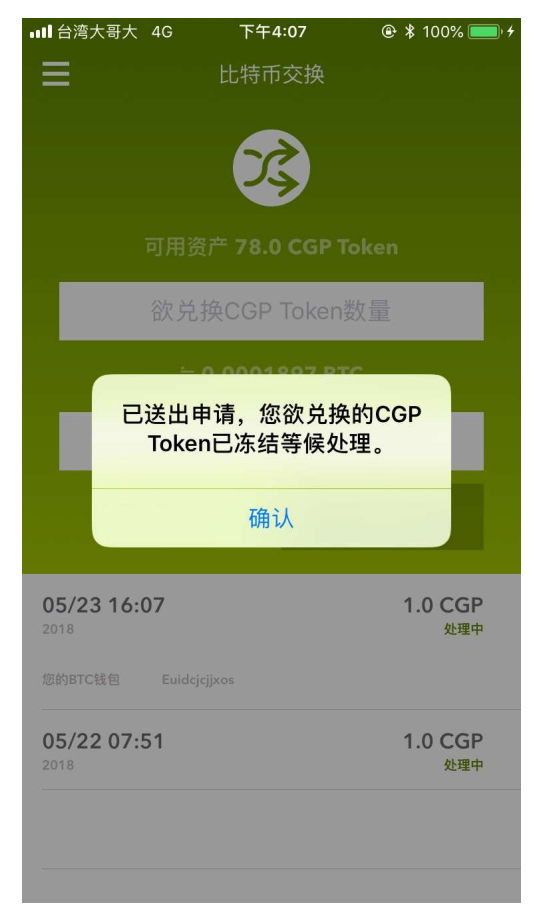

3. 您的CGP币已先暂时冻 结,我们将会尽快处理您 的交换申请。

① 我的钱包 比特币交换 3 CGP买卖 账户设置 其他介绍

## 功能总览 本节介绍 20

- 如何卖出CGP币?
- ② 如何购买CGP币?
- 如何取消已刊登的订单?
- 4 买家如何取消购买订单?
- 卖家遇到交易问题怎么办?
- 如何设置收款账号?

#### 1. 如何卖出CGP币(1/3)

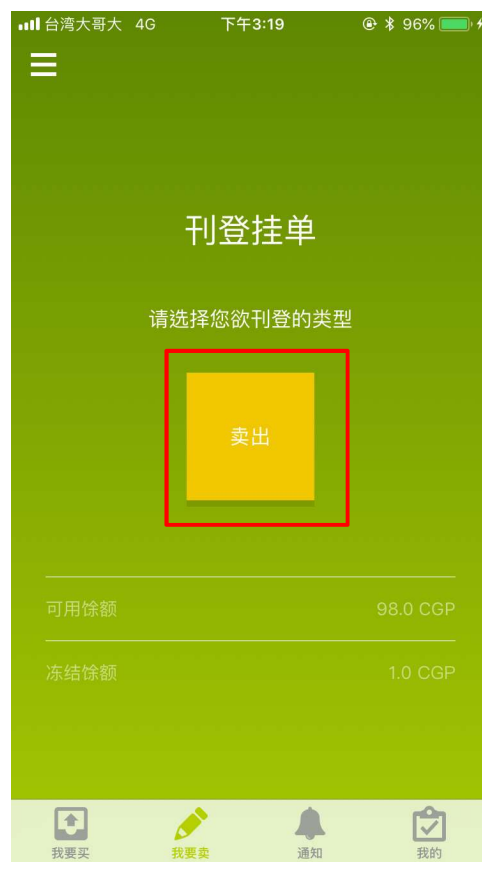

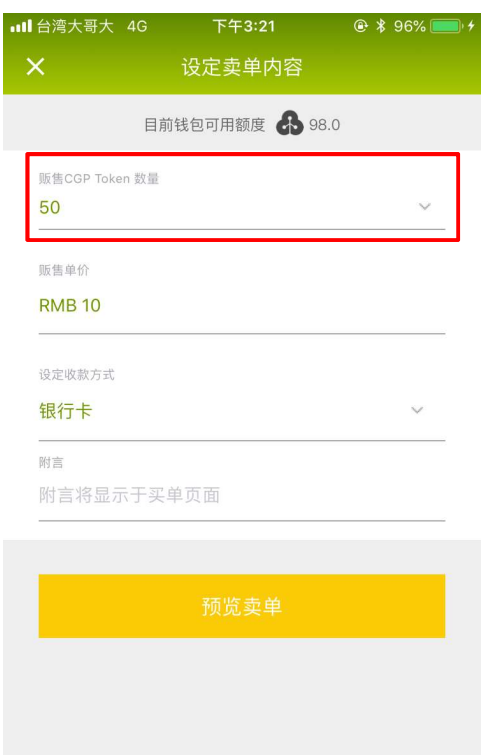

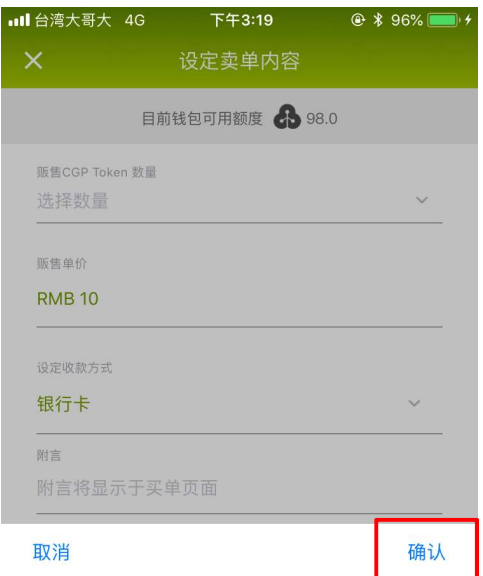

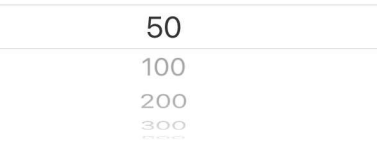

1. 点击「我要卖币」 2. 点击「选择数量」 3. 滑动选择「数量」或 「自定义义数量」,按下 「确认」

#### 1. 如何卖出CGP币(2/3)

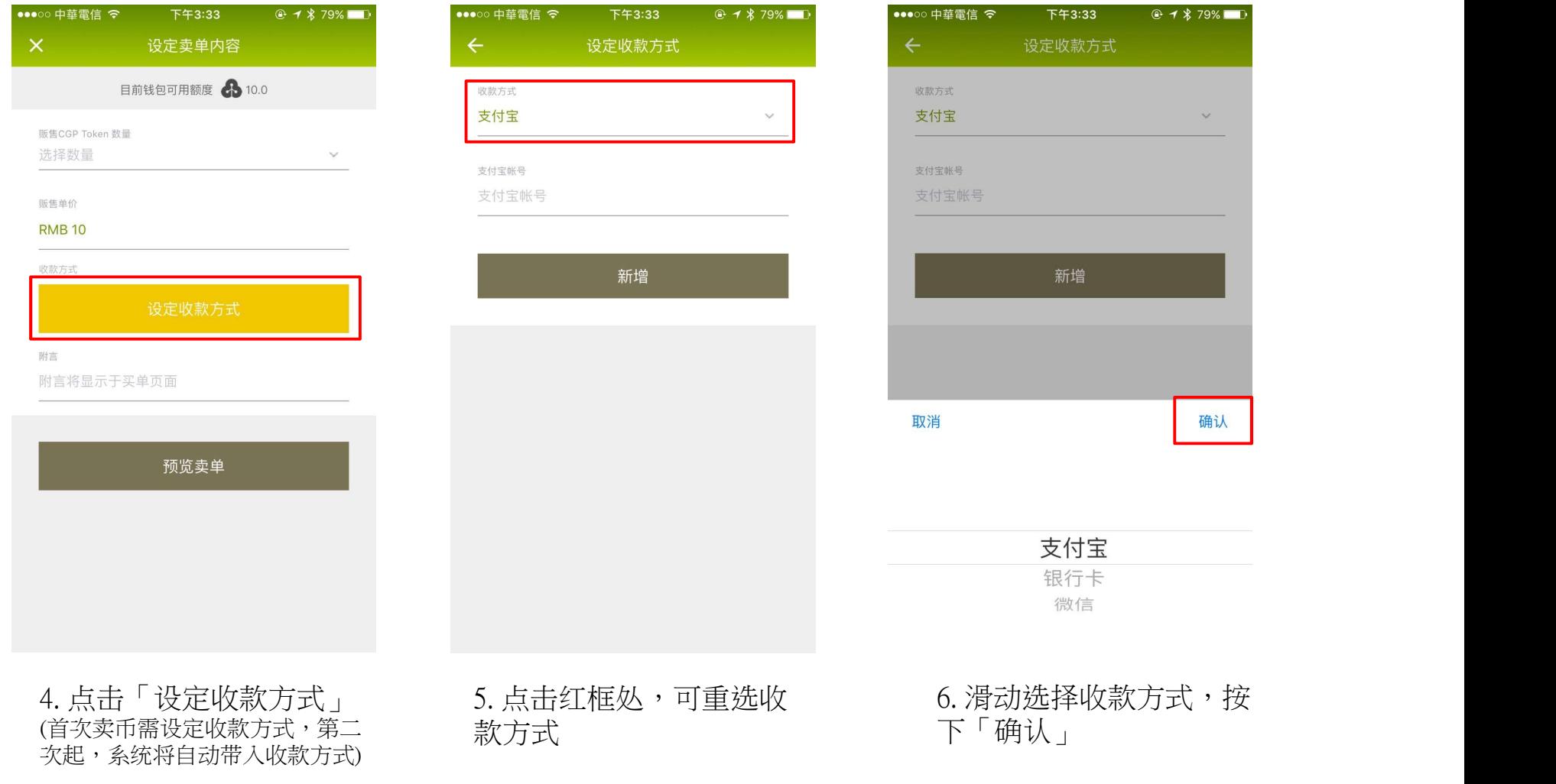

#### 1. 如何卖出CGP币(3/3)

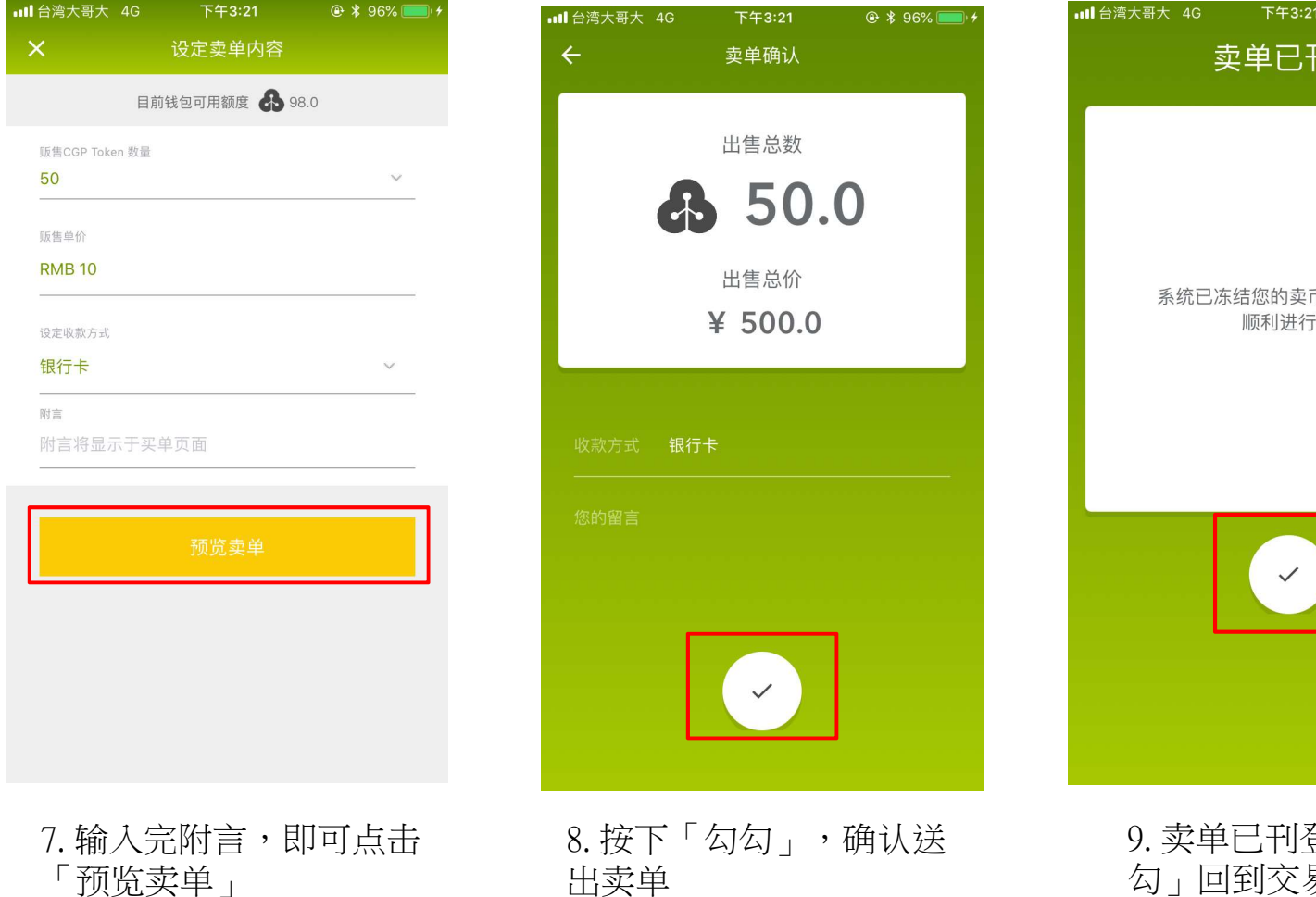

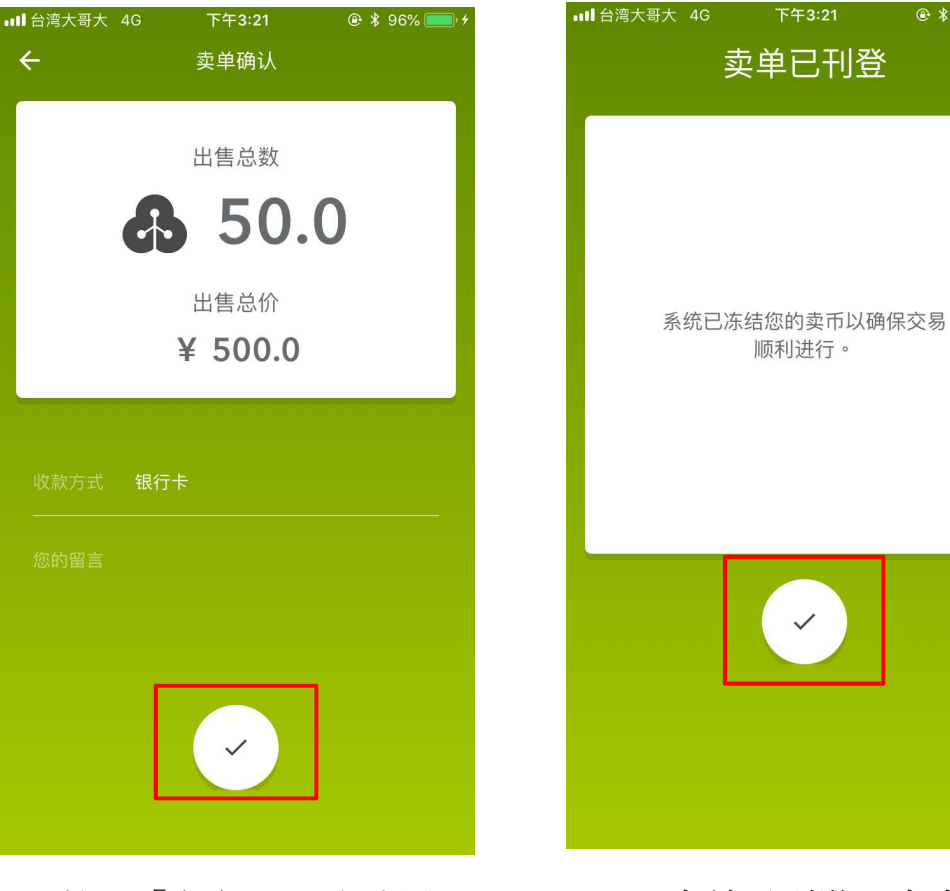

出卖单

9. 卖单已刊登,点击「勾 勾」回到交易浏览页

 $@*96%$ 

## 2. 如何购买CGP币  $(1/4)$

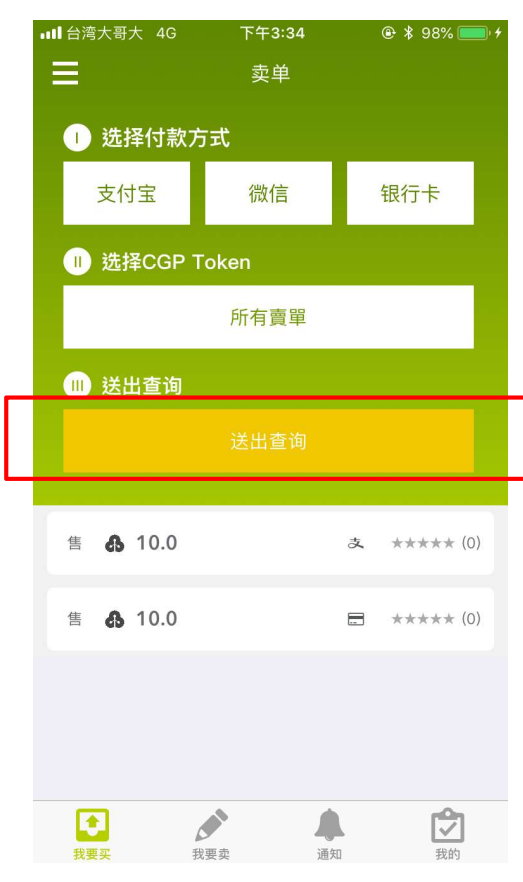

1. 可以滑动查看所有卖单,<br>示诱计符选估数方式 或透过筛选付款方式、 CGP币数量查询卖单。

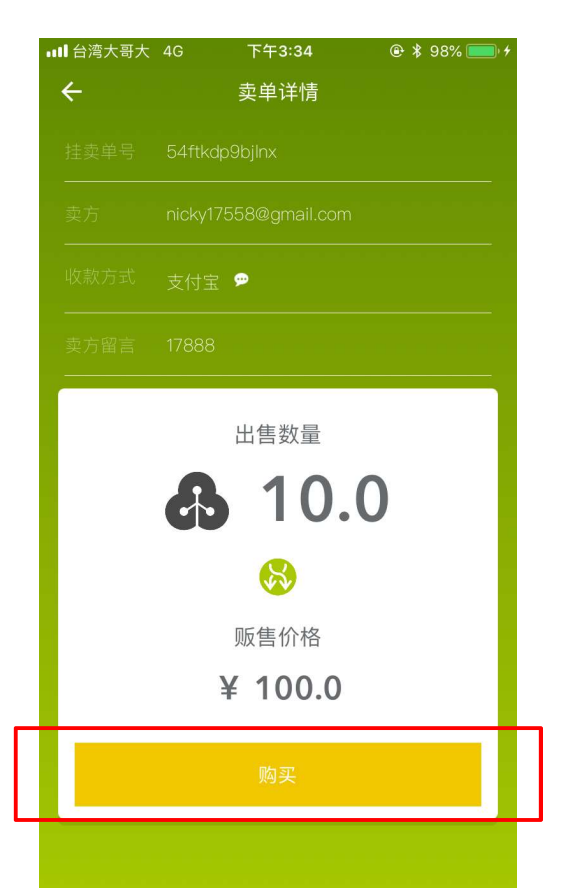

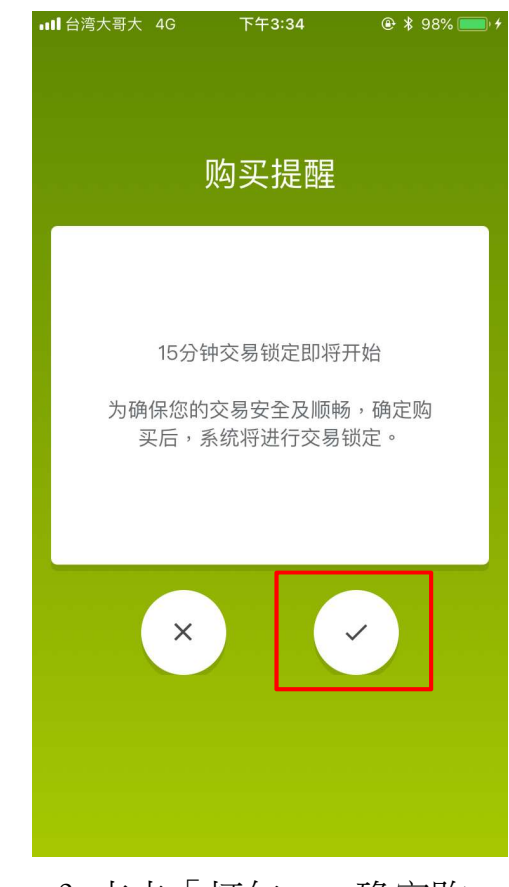

3. 点击「打勾」,确定购 买,点击「叉叉」,取消 购买

#### 2. 如何购买CGP币 (2/4)

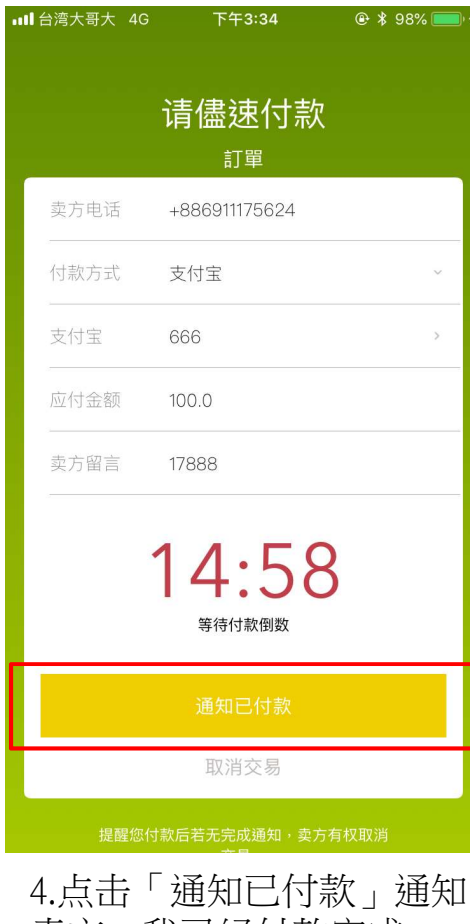

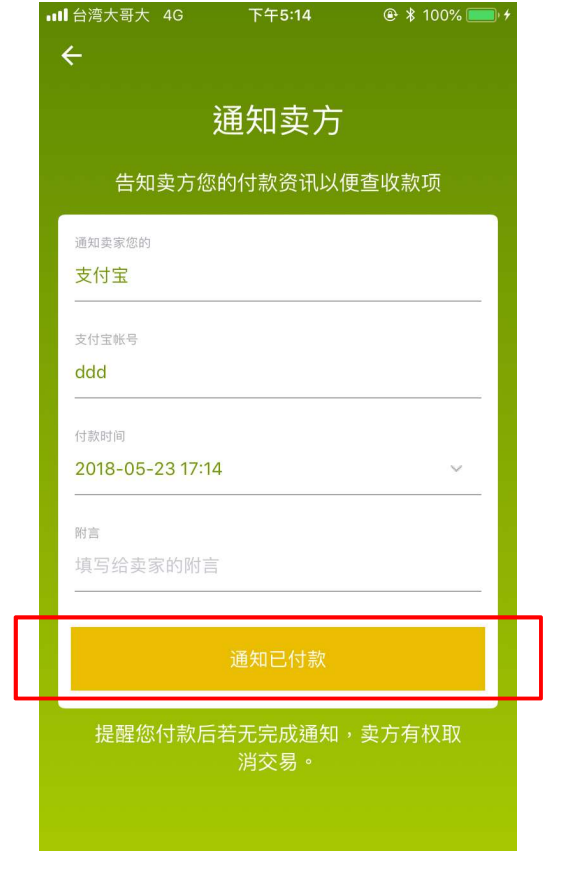

4.点击「通知已付款」通知 5.填写我已完成的付款方式 6. 您可以随时查看<br>卖方,我已经付款完成 <sub>详情乃</sub>窃言,点去「送出 过兵状态 详情及留言,点击「送出」

6. 您可以随时查看卖方的 打币状态

ull 台湾大哥大 4G

交易编号

交易时间

交易总数

交易总价

收款方式

17:14 交易开始

付款方式: 支付宝  $(ddd)$ 附言:

● 等待卖方打币

卖方

 $\leftarrow$ 

下午5:14

我的买单

pxa55uldd3n3x

2018/05/23 17:14

10.0 CGP

100.0 RMB

支付宝 (666)

nicky17558@gmail.com

 $\oplus$  \$ 100%

#### 2. 如何购买CGP币币(3/4)

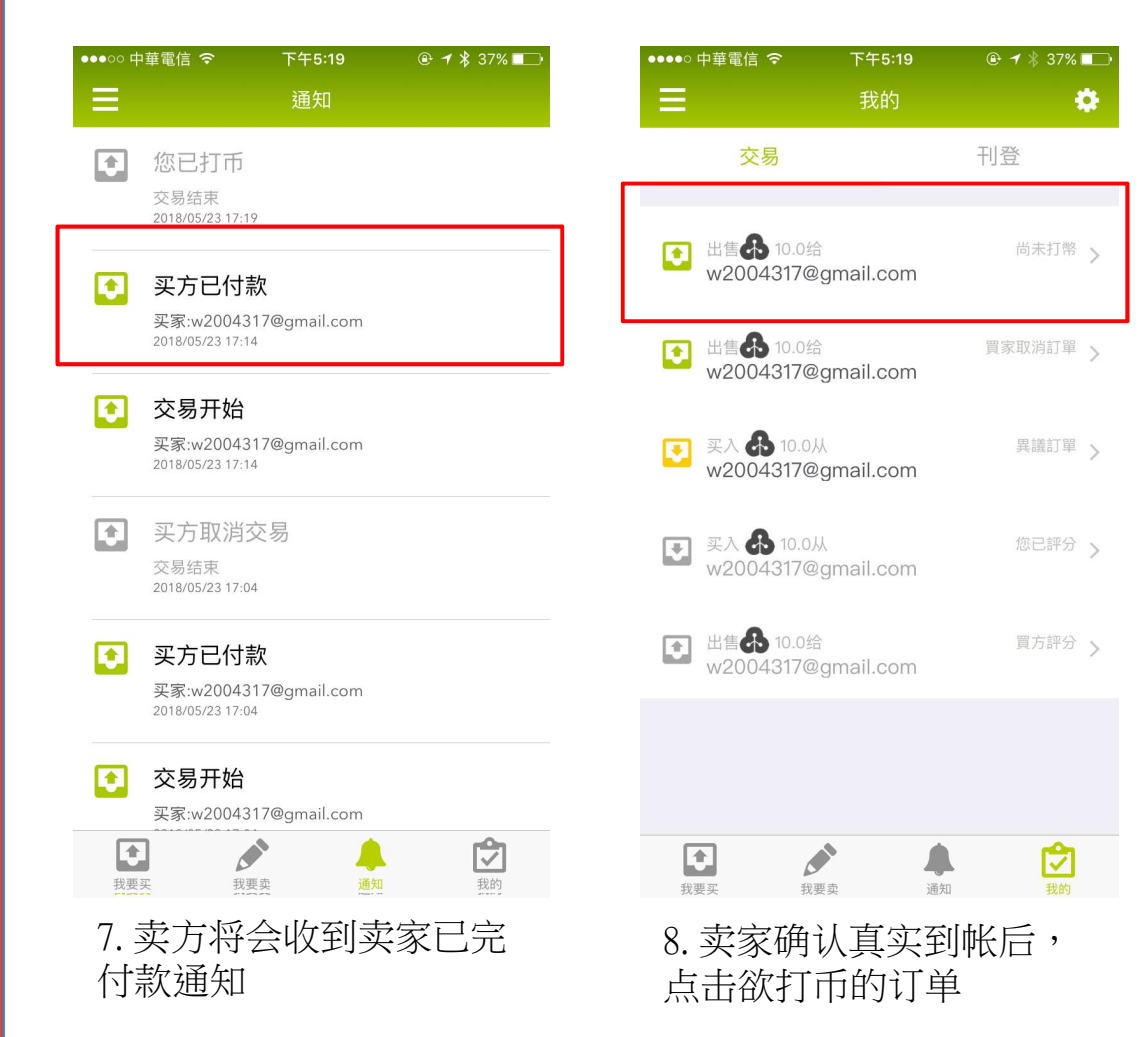

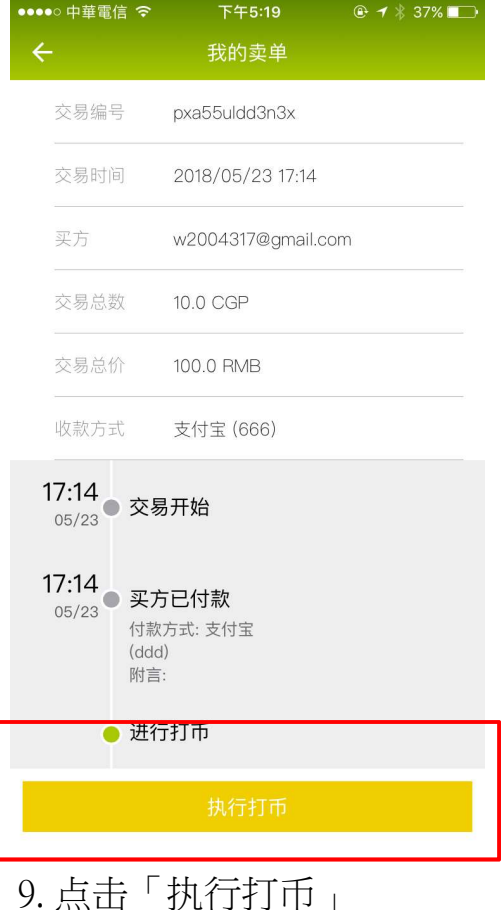

#### 2. 如何购买CGP币币(4/4)

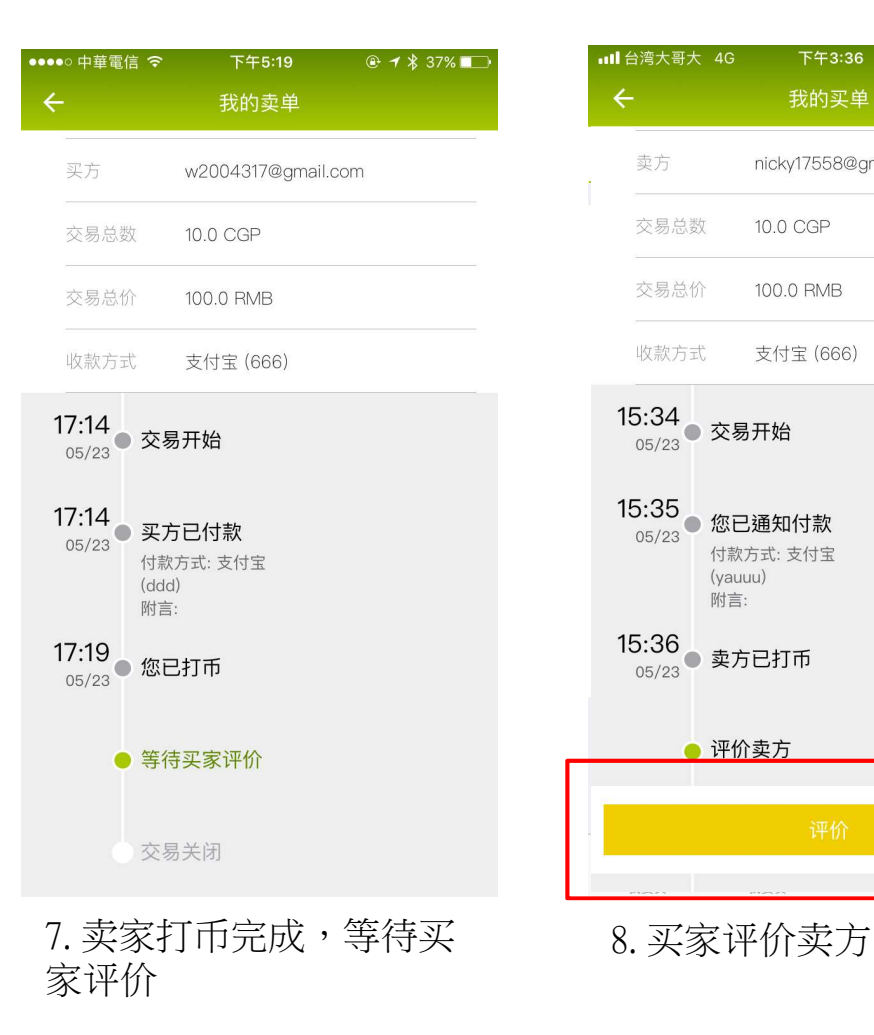

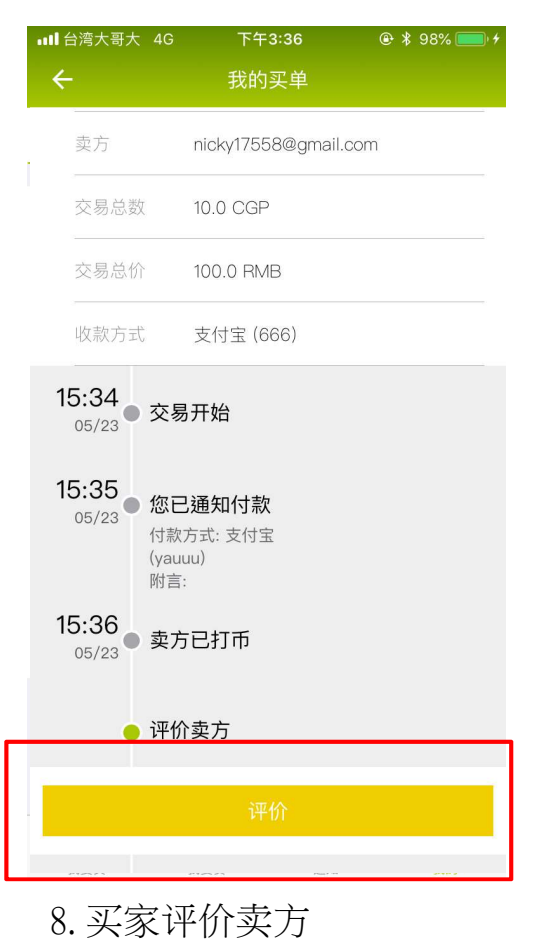

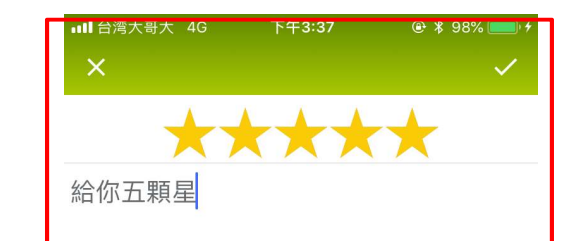

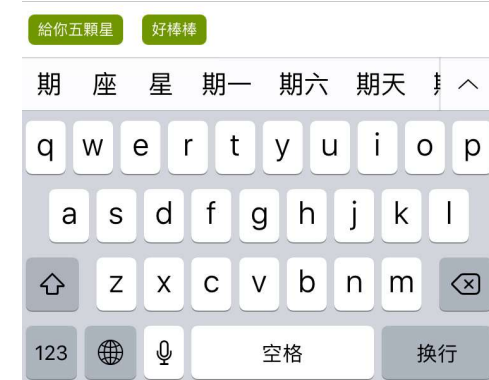

9. 点击评价星等及内容, 送出即完成本次交易

#### 3. 如何取消已刊登的订单?

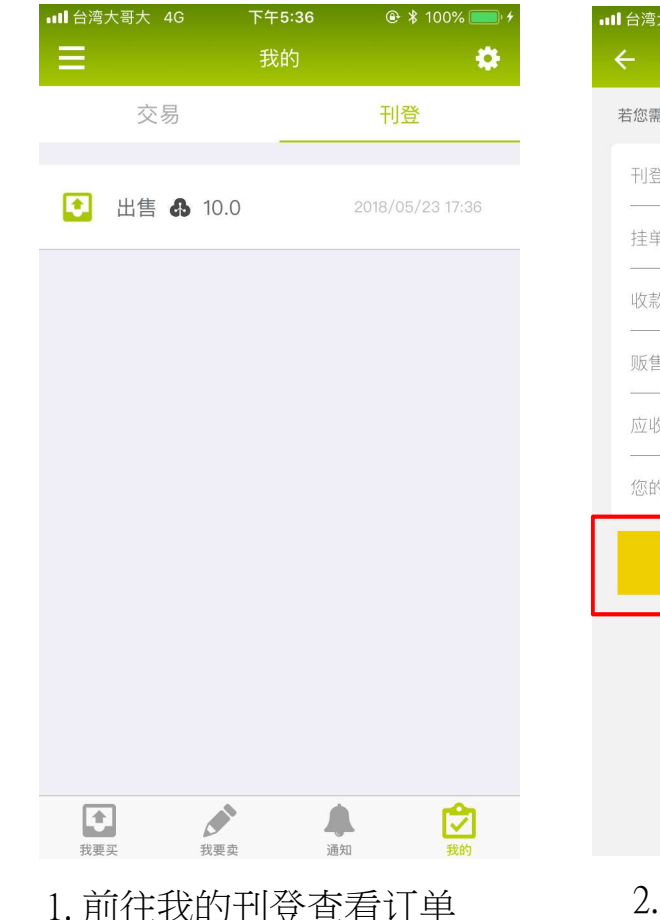

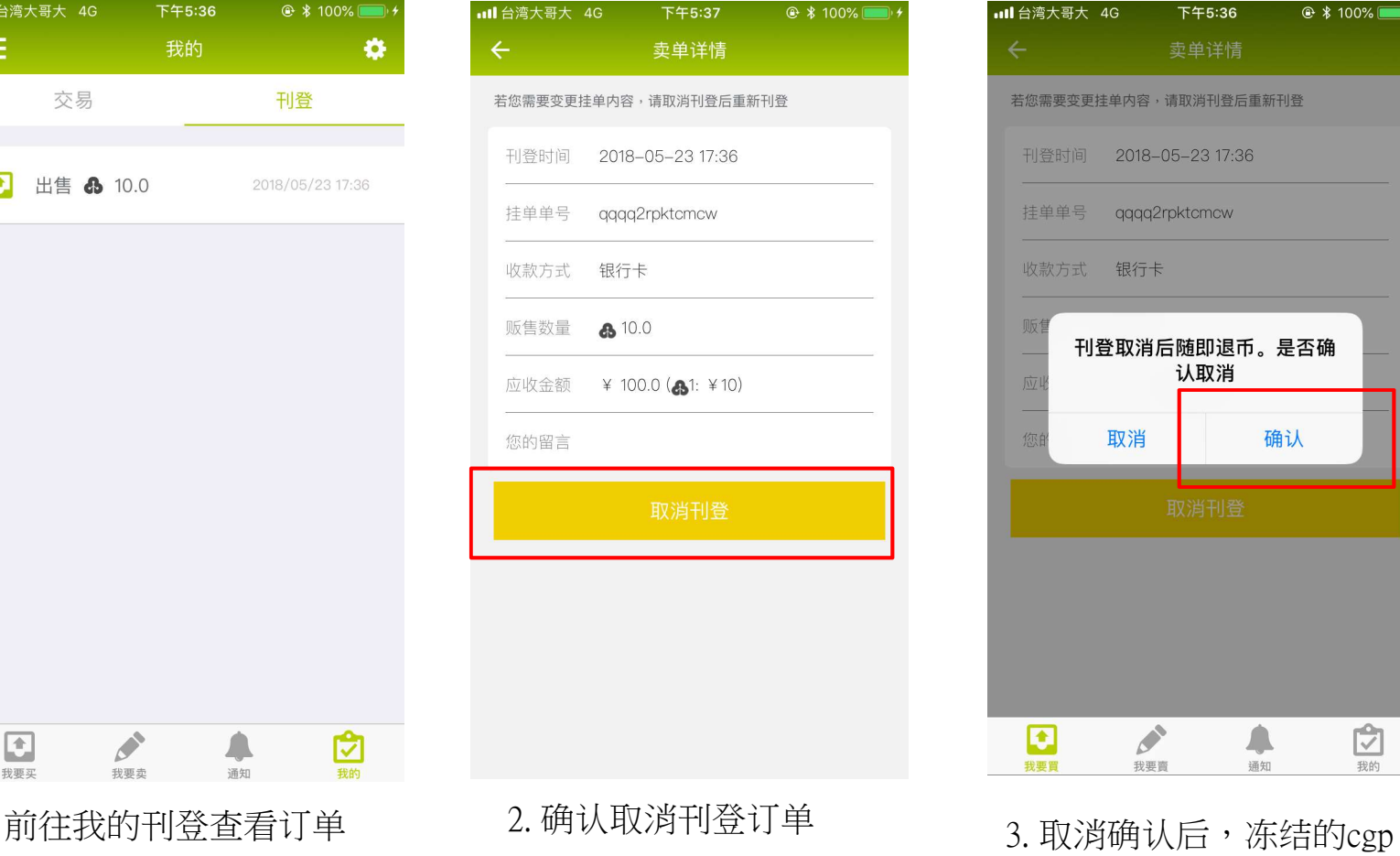

all 台湾大哥大 4G 下午5:36  $\circ$  \$ 100% 若您需要变更挂单内容,请取消刊登后重新刊登 刊登时间 2018-05-23 17:36 挂单单号 qqqq2rpktcmcw 收款方式 银行卡 顺 刊登取消后随即退币。是否确 认取消 确认 取消  $\begin{picture}(20,5) \put(0,0){\line(1,0){15}} \put(15,0){\line(1,0){15}} \put(15,0){\line(1,0){15}} \put(15,0){\line(1,0){15}} \put(15,0){\line(1,0){15}} \put(15,0){\line(1,0){15}} \put(15,0){\line(1,0){15}} \put(15,0){\line(1,0){15}} \put(15,0){\line(1,0){15}} \put(15,0){\line(1,0){15}} \put(15,0){\line(1,0){15}} \put(15,0){\line(1,$ 通知  $\mathcal{L}$  $\mathbf{E}$ 我要賣 我要買

币将会立即退回

#### 4. 买家如何取消已购买订单?

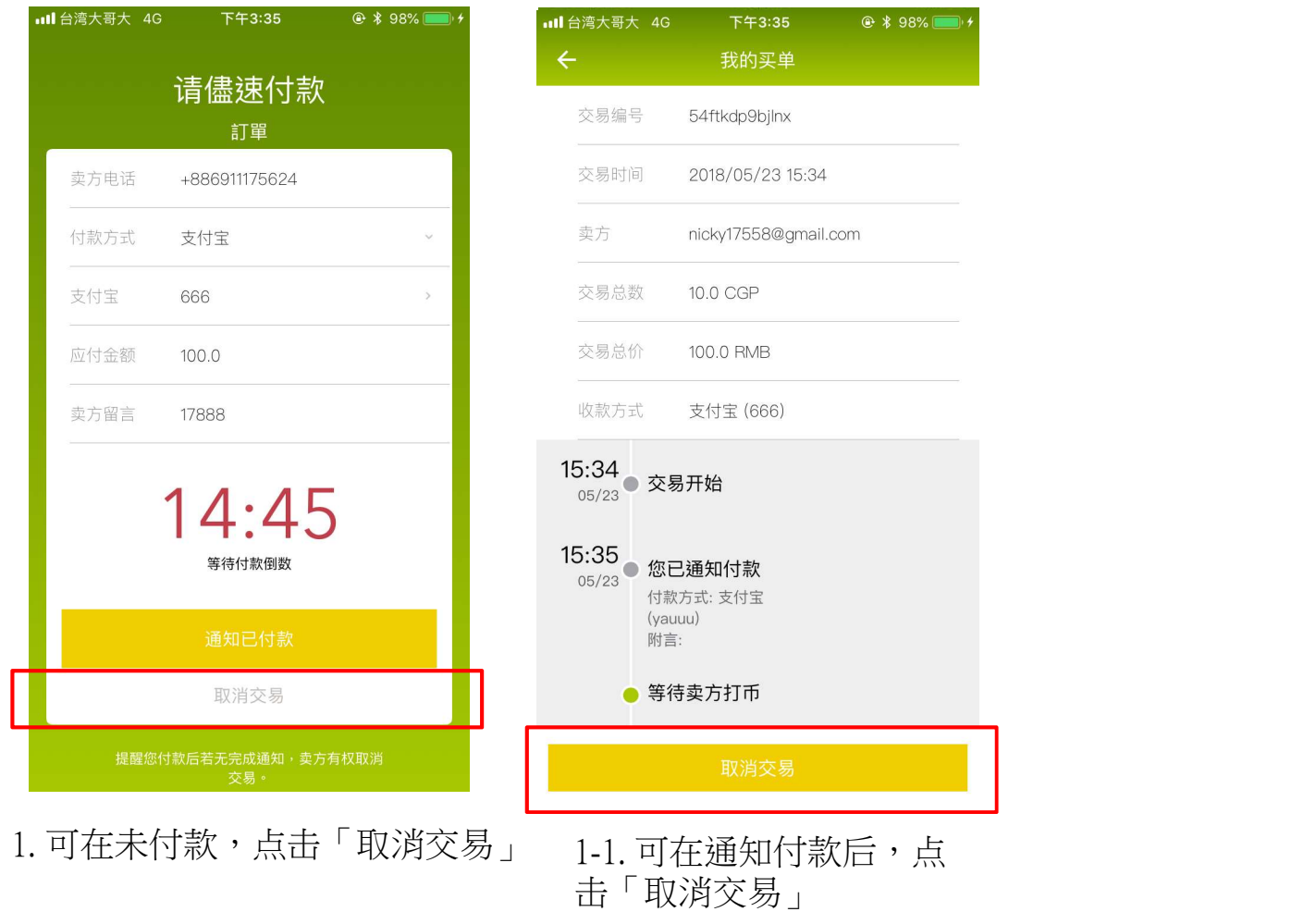

#### 5. 卖家遇到交易问题怎么办?(1/2)

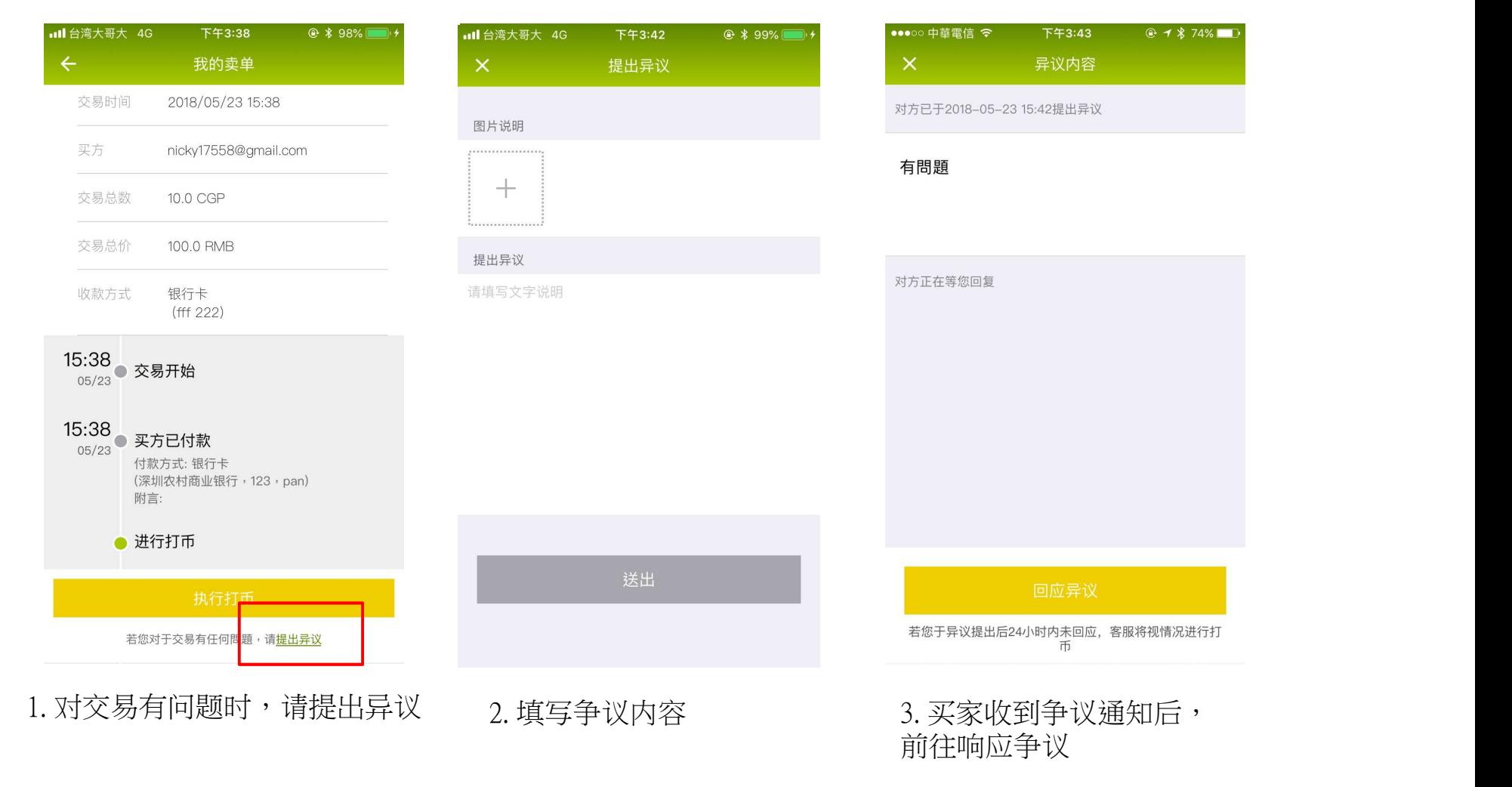

#### 5. 卖家遇到交易问题怎么办?(2/2)

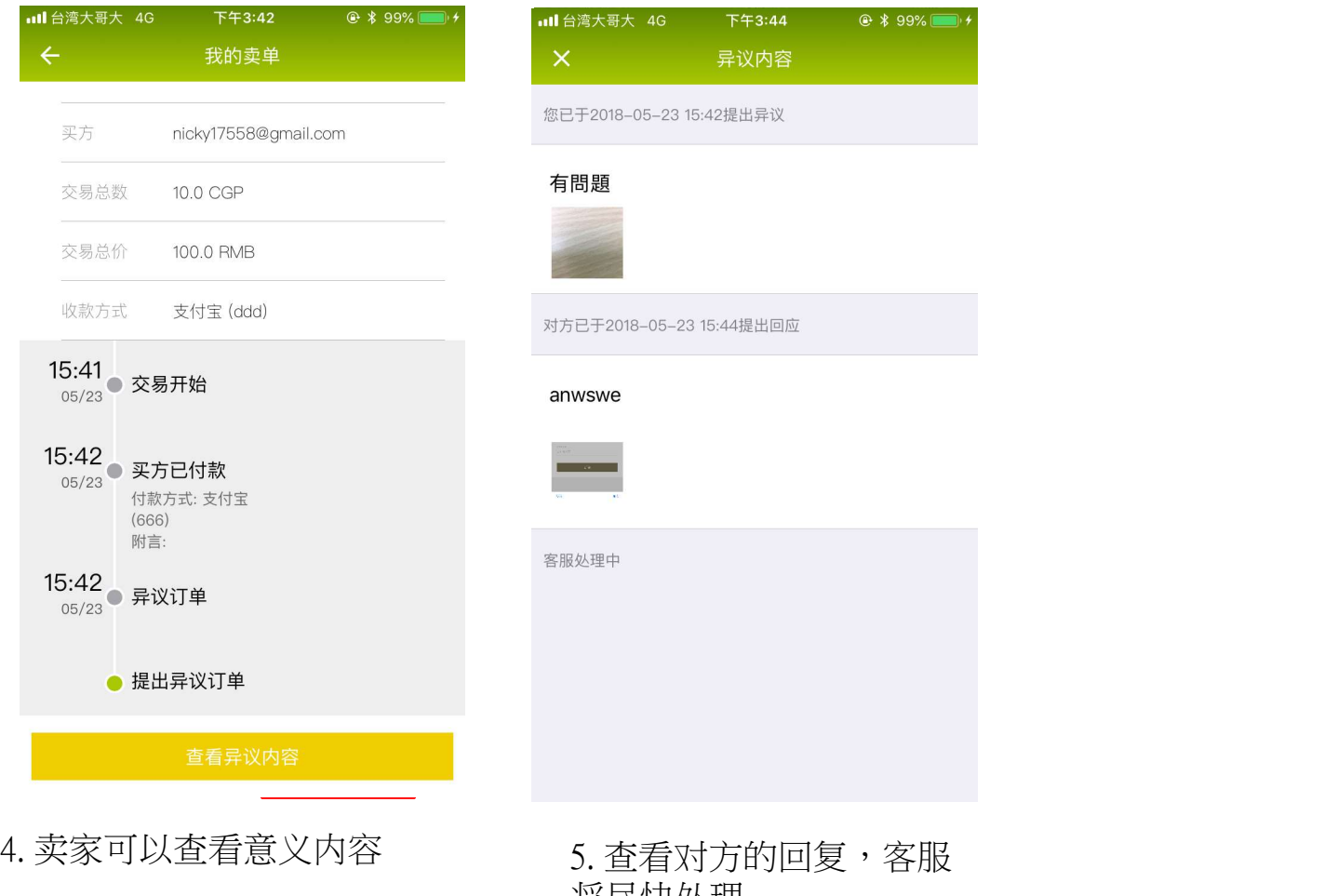

将尽快处理

#### 6. 如何设置收款账号(1/2)

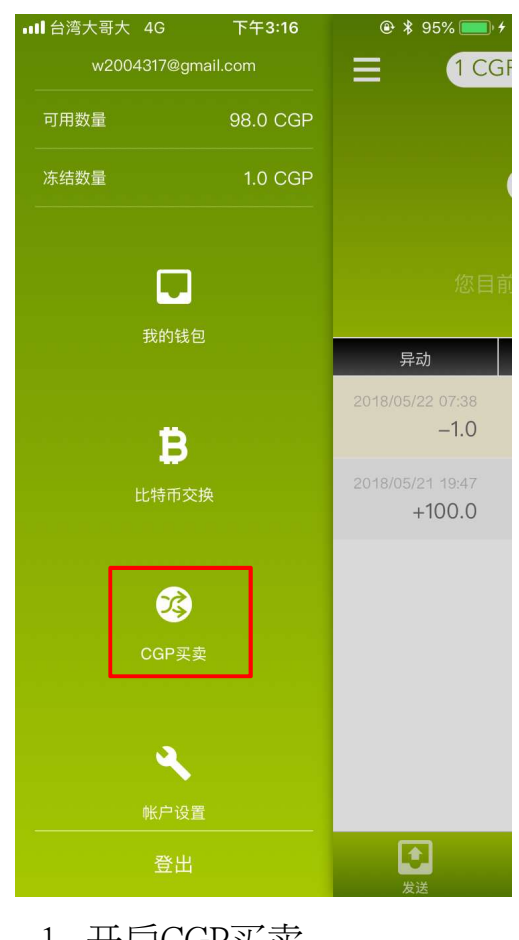

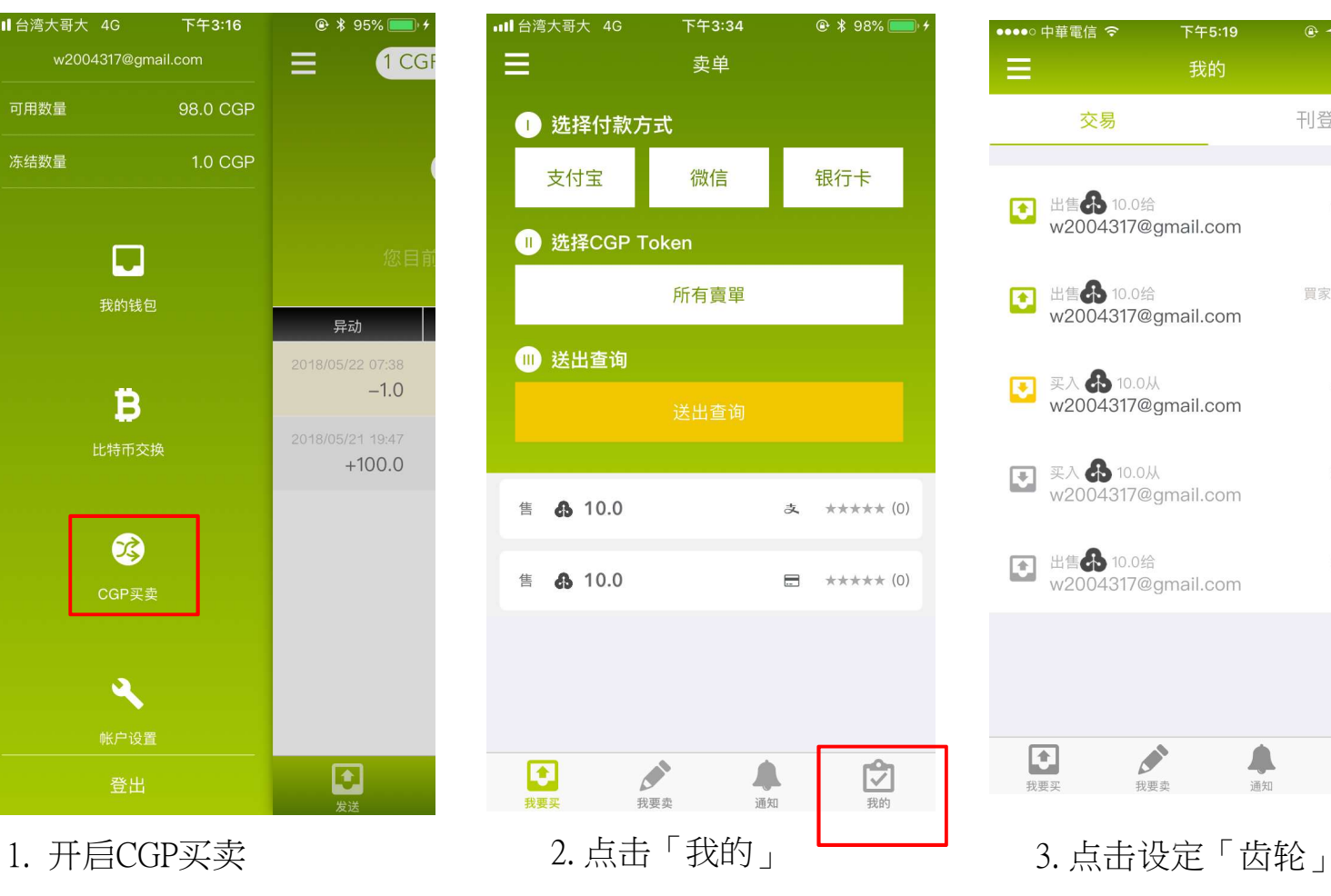

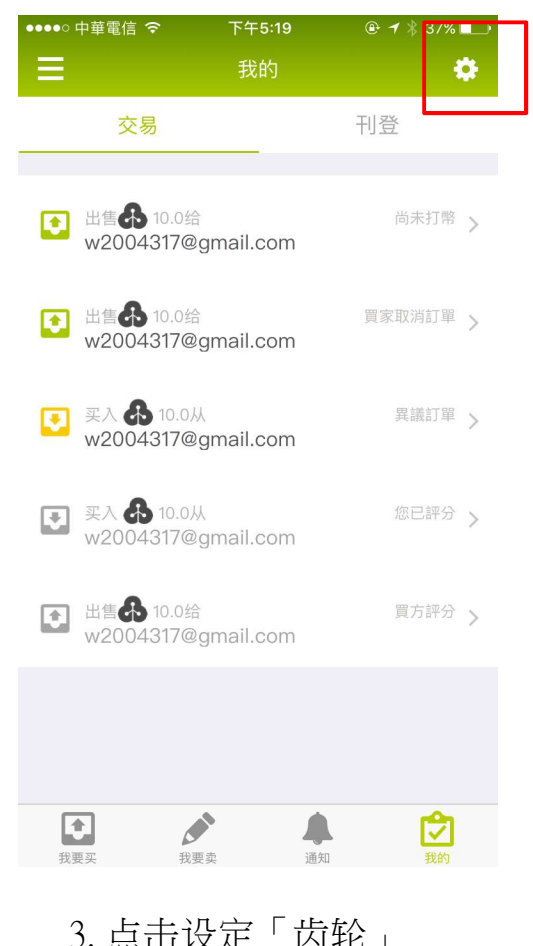

#### 6. 如何设置收款账号(2/2)

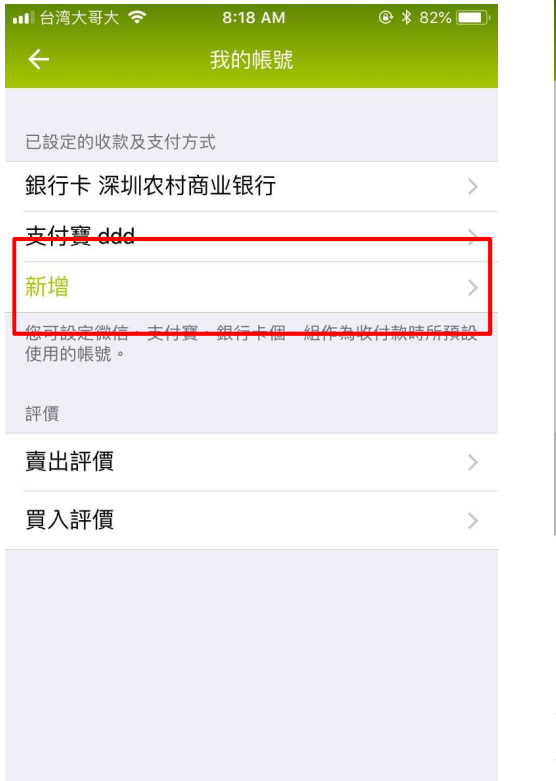

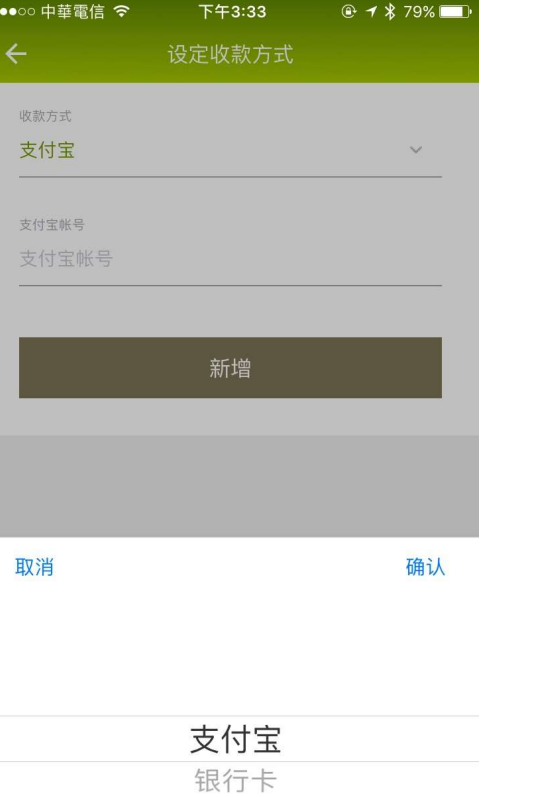

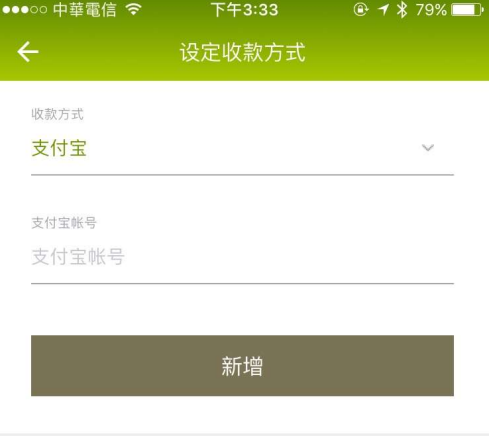

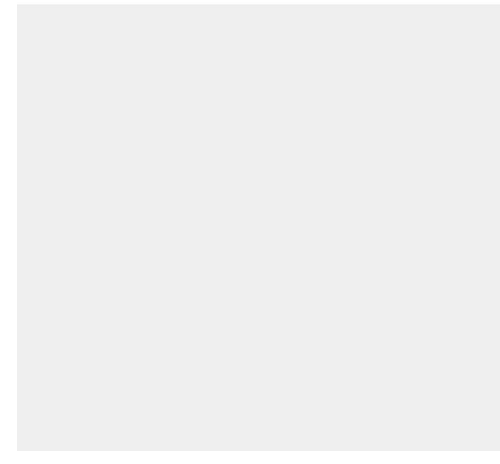

4. 点击「新增」 5. 可以设定支付工具,微 信、支付宝、银行卡,三 种收付款信息

微信

#### 6. 填写账号详细信息

 我的钱包 比特币交换 3 CGP买卖 账户设置 其他介绍

功能总览 本节介绍 20

 如何修改您的登入密码及PIN 码?

### 1. 如何修改登入密码/PIN码?

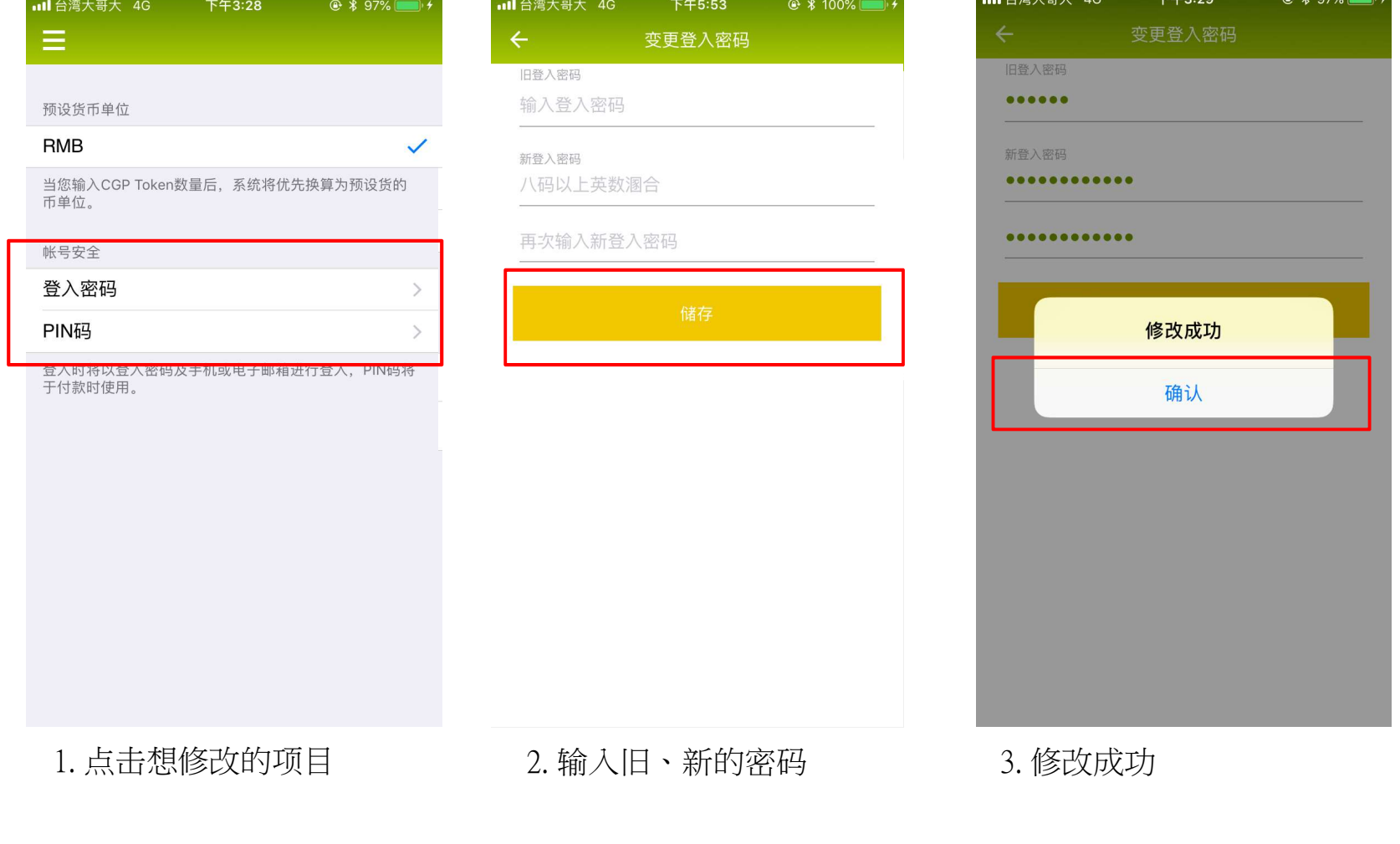

 $\mathbf{1}$   $\mathbf{1}$   $\mathbf{$ 

 我的钱包 比特币交换 3 CGP买卖 账户设置 其他介绍

## 功能总览 本节介绍 20

- 如何注册CGPay会员?
- 忘记密码该怎么办?

#### 1. 如何注册CGPay会员(1/2)

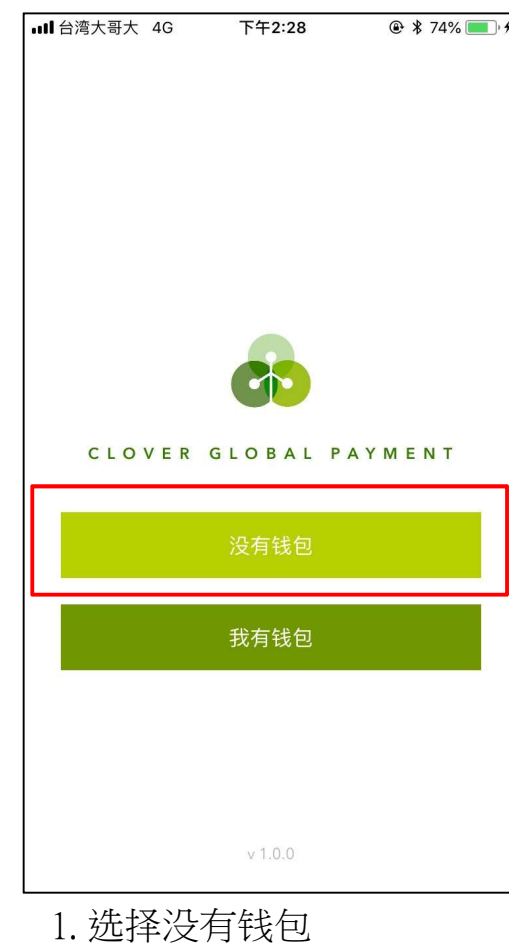

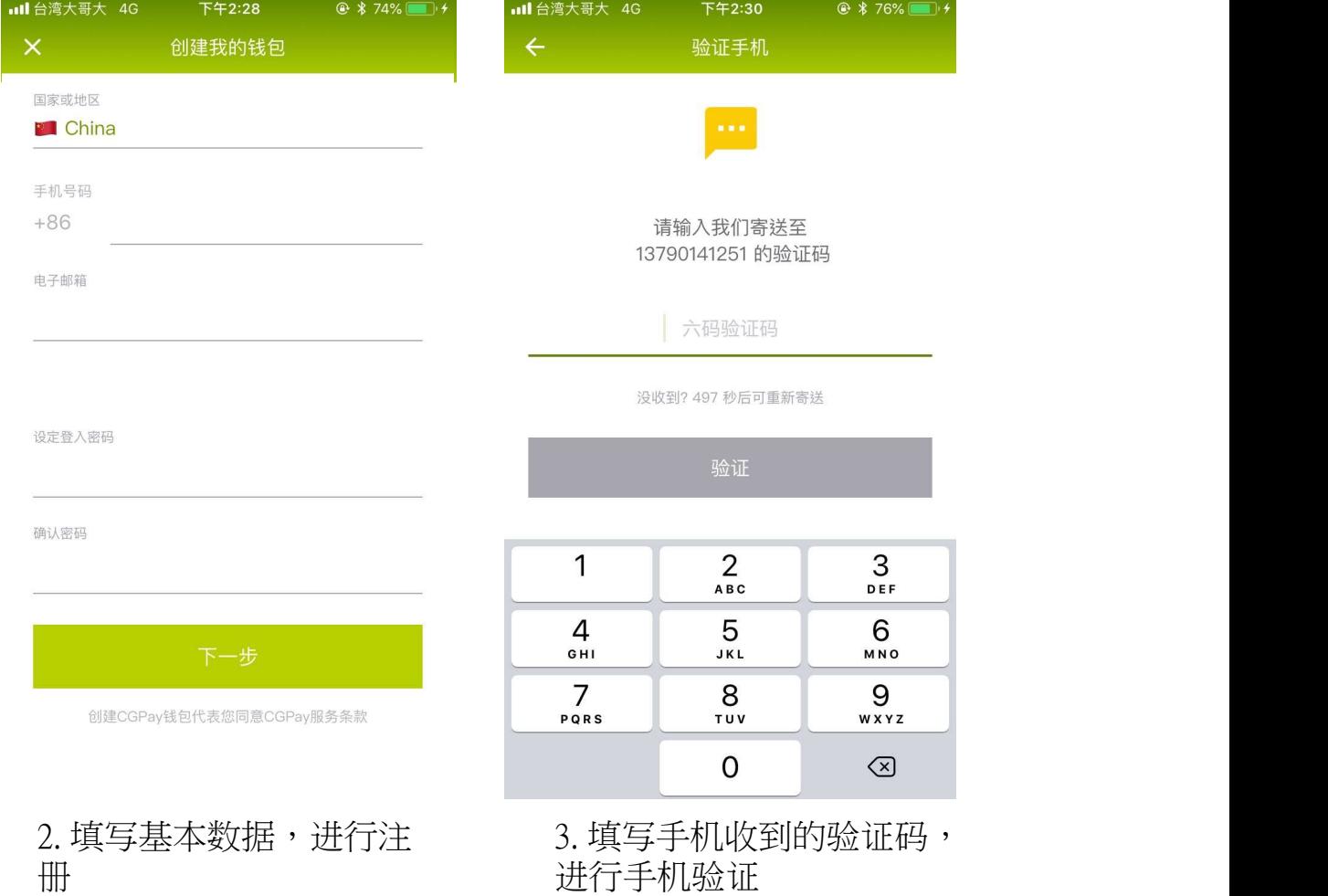

进行手机验证

#### 1. 如何注册CGPay会员(2/2)

证码,进行电子信箱验证

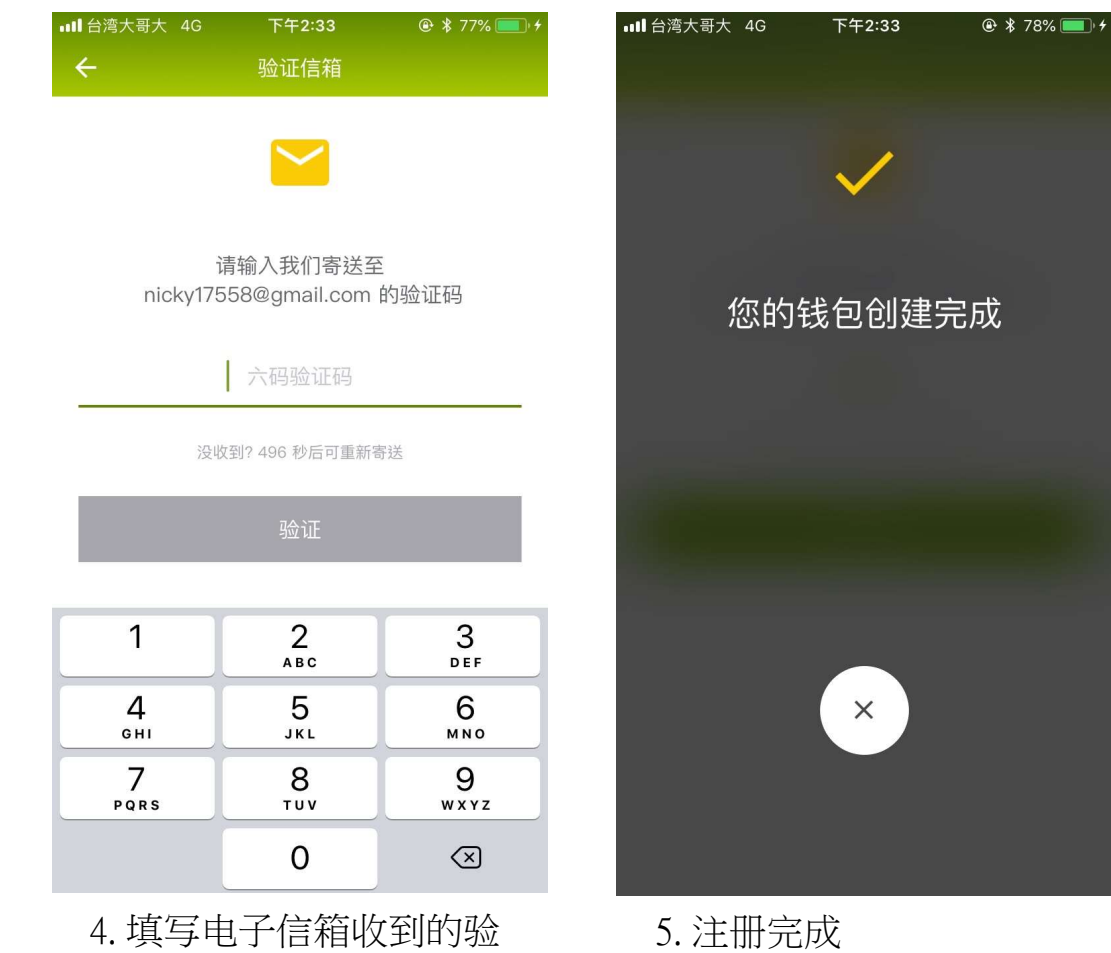

2. 忘记密码该怎么办?

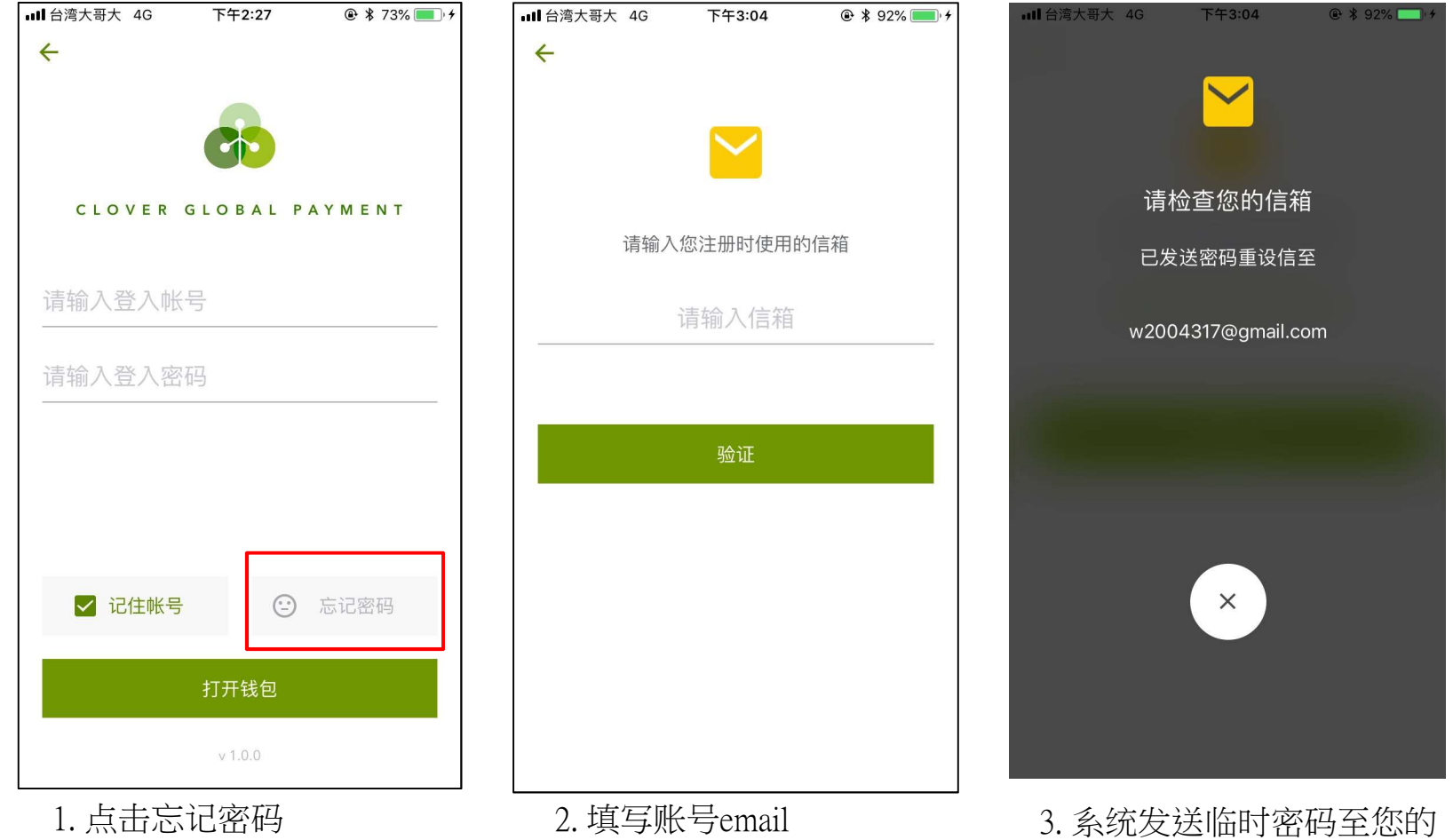

email,请使用此组密码登入, 登入后请尽快更新密码